# **SAMSUNG**

# **SMARTPHONE**

# User Manual

Please read this manual before operating your device and keep it for future reference.

# **Galaxy Note7**

# **Legal**

WARNING! This product contains chemicals known to the State of California to cause cancer, birth defects, or other reproductive harm. For more information, please call 1-800-SAMSUNG (726-7864).

Note: Water-resistant and dust-resistant based on IP68 rating, which tests submersion up to 5.0 feet for up to 30 minutes.

### Intellectual Property

All Intellectual Property, as defined below, owned by or which is otherwise the property of Samsung or its respective suppliers relating to the SAMSUNG Phone, including but not limited to, accessories, parts, or software relating there to (the "Phone System"), is proprietary to Samsung and protected under federal laws, state laws, and international treaty provisions. Intellectual Property includes, but is not limited to,

inventions (patentable or unpatentable), patents, trade secrets, copyrights, software, computer programs, and related documentation and other works of authorship. You may not infringe or otherwise violate the rights secured by the Intellectual Property. Moreover, you agree that you will not (and will not attempt to) modify, prepare derivative works of, reverse engineer, decompile, disassemble, or otherwise attempt to create source code from the software. No title to or ownership in the Intellectual Property is transferred to you. All applicable rights of the Intellectual Property shall remain with SAMSUNG and its suppliers.

USC\_N930R4\_EN\_UM\_TN\_PGC\_081216\_FINAL

### Open Source Software

Some software components of this product incorporate source code covered under GNU General Public License (GPL), GNU Lesser General Public License (LGPL), OpenSSL License, BSD License and other open source licenses. To obtain the source code covered under the open source licenses, please visit: opensource.samsung.com

## Disclaimer of Warranties; Exclusion of Liability

EXCEPT AS SET FORTH IN THE EXPRESS WARRANTY CONTAINED ON THE WARRANTY PAGE ENCLOSED WITH THE PRODUCT, THE PURCHASER TAKES THE PRODUCT "AS IS", AND SAMSUNG MAKES NO EXPRESS OR IMPLIED WARRANTY OF ANY KIND WHATSOEVER WITH RESPECT TO THE PRODUCT, INCLUDING BUT NOT LIMITED TO THE MERCHANTABILITY OF THE PRODUCT OR ITS FITNESS FOR ANY PARTICULAR PURPOSE OR USE; THE DESIGN, CONDITION OR QUALITY OF THE PRODUCT; THE PERFORMANCE OF THE PRODUCT;

THE WORKMANSHIP OF THE PRODUCT OR THE COMPONENTS CONTAINED THEREIN; OR COMPLIANCE OF THE PRODUCT WITH THE REQUIREMENTS OF ANY LAW, RULE, SPECIFICATION OR CONTRACT PERTAINING THERETO. NOTHING CONTAINED IN THE INSTRUCTION MANUAL SHALL BE CONSTRUED TO CREATE AN EXPRESS OR IMPLIED WARRANTY OF ANY KIND WHATSOEVER WITH RESPECT TO THE PRODUCT. IN ADDITION, SAMSUNG SHALL NOT BE LIABLE FOR ANY DAMAGES OF ANY KIND RESULTING FROM THE PURCHASE OR USE OF THE PRODUCT OR ARISING FROM THE BREACH OF THE EXPRESS WARRANTY, INCLUDING INCIDENTAL, SPECIAL OR CONSEQUENTIAL DAMAGES, OR LOSS OF ANTICIPATED PROFITS OR BENEFITS.

### Modification of Software

SAMSUNG IS NOT LIABLE FOR PERFORMANCE ISSUES OR INCOMPATIBILITIES CAUSED BY YOUR EDITING OF REGISTRY SETTINGS, OR YOUR MODIFICATION OF OPERATING SYSTEM SOFTWARE.

USING CUSTOM OPERATING SYSTEM SOFTWARE MAY CAUSE YOUR DEVICE AND APPLICATIONS TO WORK IMPROPERLY. YOUR CARRIER MAY NOT PERMIT USERS TO DOWNLOAD CERTAIN SOFTWARE, SUCH AS CUSTOM OS.

### Samsung KNOX

Samsung KNOX™ is Samsung's security platform and is a mark for a Samsung device tested for security with enterprise use in mind. Additional licensing fee may be required. For more information about KNOX, please refer to: samsung.com/us/knox [061616]

## Samsung Electronics America (SEA), Inc.

#### Address:

85 Challenger Road Ridgefield Park, New Jersey 07660

#### Phone:

1-800-SAMSUNG (726-7864)

#### Internet Address: samsung.com

©2016 Samsung Electronics America, Inc. Samsung, Samsung Galaxy, Multi Window, S Health, S Pen, S Voice, Samsung Pay, and Smart Switch are all trademarks of Samsung Electronics Co., Ltd.

Other marks are the property of their respective owners.

Note: Screen images are simulated. Appearance of device may vary.

### Do you have questions about your Samsung Mobile Device?

For 24 hour information and assistance, we offer a new FAQ/ARS System (Automated Response System) at: samsung.com/us/support

The actual available capacity of the internal memory is less than the specified capacity because the operating system and default applications occupy part of the memory. The available capacity may change when you upgrade the device.

# Legal Information

Important legal information can be accessed in writing on the mobile device or at samsung.com

#### READ THIS INFORMATION BEFORE USING YOUR MOBILE DEVICE.

Samsung Limited Warranty - This product is covered under the applicable Samsung Limited Warranty INCLUDING ITS DISPUTE RESOLUTION PROCEDURE and your right to opt out of arbitration within 30 calendar days of the first consumer purchase. You may opt out by either sending an email to optout@sea.samsung.com with the subject line "Arbitration Opt-Out" or by calling 1-800-SAMSUNG (726-7864). For more detailed procedures, please refer to the "Dispute Resolution Procedures and Arbitration and Opt-Out" section of the Limited Warranty.

Full written terms and detailed information about the warranty and obtaining service are available on the device at: Settings > General management > Legal information > Samsung legal or you may access the online version of the Health/Safety and Warranty guide for your device at:

#### English

samsung.com/us/Legal/Phone-HSGuide

#### Spanish

#### samsung.com/us/Legal/Phone-HSGuide-SP

The online version of the End User License Agreement (EULA) for your device can be found online at: samsung.com/us/Legal/SamsungLegal-EULA4

# **Table of Contents**

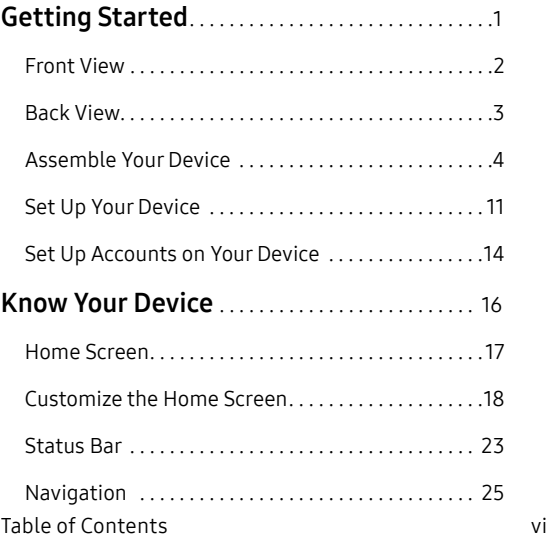

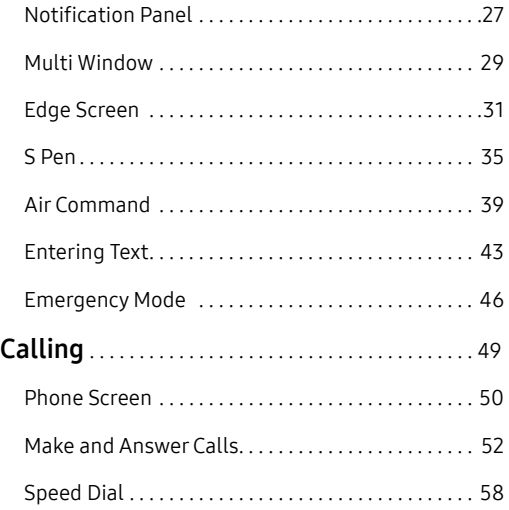

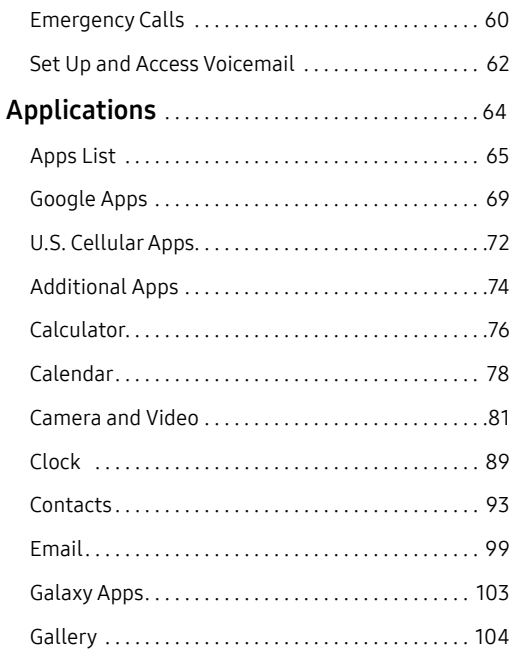

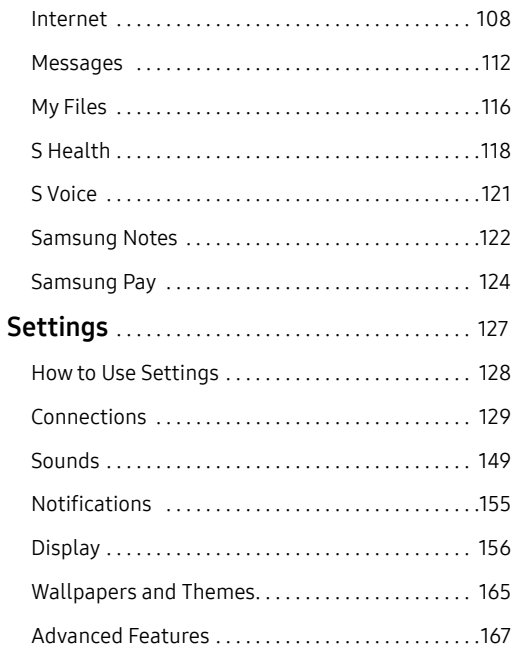

Table of Contents

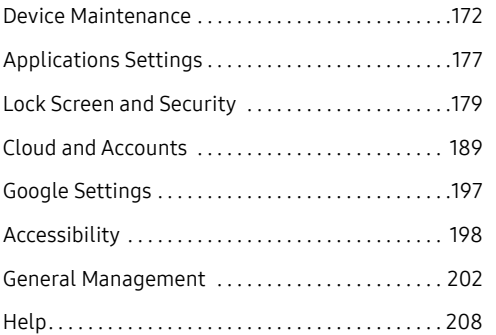

# <span id="page-9-0"></span>**Getting Started**

Learn about your mobile device hardware, assembly procedures, and how to get started using your new device.

# <span id="page-10-0"></span>**Front View**

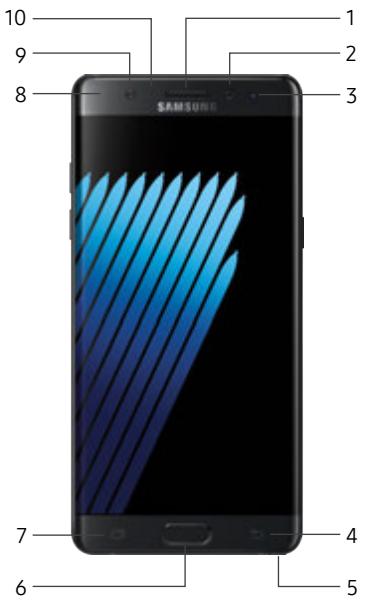

- 1. Earpiece: Listen to a call.
- 2. Front camera: Take self‑portraits and record videos of yourself.
- 3. Iris recognition camera: Scan your iris as a security feature. For more information, see ["Irises" on page](#page-190-0) 182.
- 4. Back: Return to the previous screen, or close a dialog box, menu, or keyboard.
- 5. S Pen: Access a variety of powerful functions on your device with the versatile S Pen™.
- 6. Home key/Finger scanner: Return to the Home screen. Activate the Fingerprint security feature.
- 7. Recent: Tap to display recent apps, or touch and hold for Multi window™.
- 8. Status light: Display a light when the battery is charging or fully charged, when a notification arrives, or when recording voice.
- 9. Iris recognition LED: Illuminate your eyes for the Iris scanner.
- 10.Proximity sensors: Detect the presence of objects near the device.

Getting Started **2** Front View **2 Contract 2 Front View Front View Front View Front View** 

# <span id="page-11-0"></span>**Back View**

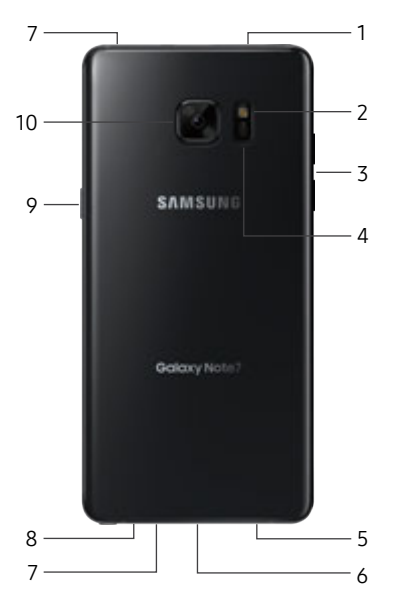

- 1. SIM card/Memory card tray: Install the SIM card and an optional memory card (not included) for storage of files.
- 2. Flash: Illuminate subjects in low-light environments when taking a photo or recording video.
- 3. Volume keys: Adjust the volume of your device's sounds and audio playback.
- 4. Heart rate sensor: Measure your heart rate using your fingertip when using the S Health™ app. For more information, see ["S Health" on](#page-126-1)  [page](#page-126-1) 118.
- 5. Headset jack: Connect an optional headset.
- 6. USB charger/Accessory port: Connect the USB charger (included) and other optional accessories (not included).
- 7. Microphone: Record audio and detect voice commands.
- 8. Speaker: Play music and other sounds.
- 9. Power key: Press and hold to turn the device on or off, restart it, or for quick access to Emergency mode. Press to lock or wake up the screen.
- 10.Rear camera: Take pictures and record videos. 6

# <span id="page-12-0"></span>**Assemble Your Device**

This section helps you to assemble your device.

### Install the SIM Card and a Memory Card

When you subscribe to a cellular network, you are provided with a plug-in SIM card. During activation, your SIM card is loaded with your subscription details, such as your Personal Identification Number (PIN), available optional services, and other features.

Warning: Please be careful when handling the SIM card to avoid damaging it. Keep all SIM cards out of reach of small children.

You can also install an optional microSD™, microSDHC™, or microSDXC™ memory card (not included) to add more memory space to your device.

Note: A memory card can be installed at any time. It is not necessary to install it prior to using the device.

Caution: Exercise care when using the removal tool to eject the internal SIM card/Memory card tray.

1. Insert the removal tool into the hole on the SIM card/Memory card tray, and then push until the tray pops out.

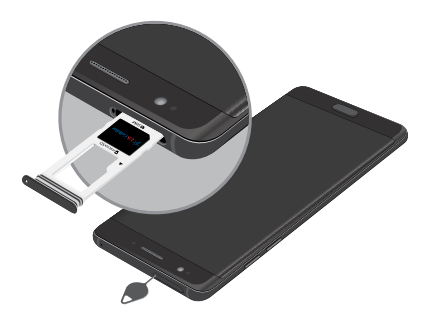

- 2. Place the SIM card on the tray.
	- Make sure that the card's gold contacts face down into the device and that the card is positioned as shown.

3. Place the memory card on the tray with the gold contacts facing down.

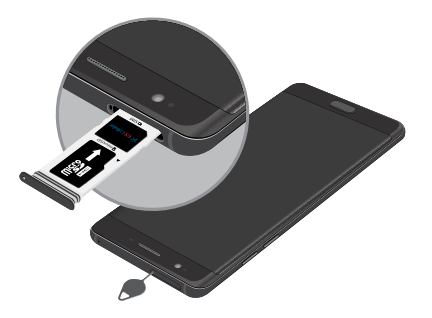

4. Slide the SIM card/Memory card tray back into the slot.

Note: To maintain the water-resistant and dust-resistant features of your device, make sure that the SIM card/Memory card tray and opening are both maintained free of dust and water, and the tray is securely inserted prior to any exposure to liquids.

Caution: If the SIM card or the memory card is not inserted correctly, the device cannot detect it. Reorient the SIM card or memory card and place it back into the slot if it is not detected.

### Maintaining Water and Dust Resistance

This device is rated IP68 using the Ingress Protection rating system.

Your device has been tested in a controlled environment and shown to be water and dust resistant in certain circumstances (meets requirements of classification IP68 as described by the international standard IEC 60529 - Degrees of Protection provided by Enclosures [IP Code]; test conditions: 15-35°C, 86-106 kPa, 5.0 feet, for 30 minutes). Despite this classification, your device is not impervious to water damage in any situation. It is important that all compartments are closed tightly.

Note: If any liquid is found to have entered your device components or an internally sealed system, this condition will void your device warranty.

Follow these tips carefully to prevent damage to the device.

- Any device which uses accessible compartments or ports that can be opened should have these sealed or closed tightly to prevent liquid from entering the system.
- Whenever your device gets wet, dry it thoroughly with a clean, soft cloth.
- Do not expose the device to salt water or ionized water, or to water over 5.0 feet deep for more than 30 minutes. If your device is exposed to fresh water, dry it thoroughly with a clean, soft cloth. If the device is exposed to any liquid other than fresh water, rinse the device with fresh water immediately and dry it thoroughly with a clean, soft cloth. Failure to rinse the device in fresh water and dry it as instructed may cause the device to suffer from operability or cosmetic issues.
- Do not expose the device to water at high pressure.
- If the device is dropped or receives an impact, the water and dust resistant features of the device may be damaged.
- The touchscreen and other features may not work properly if the device is used in water or in other liquids. [071516]

### Charge the Battery

Your device is powered by a rechargeable, standard Li-Ion battery. A USB charger (charging head and USB cable) is included with the device, for charging the battery from any standard outlet.

The battery comes partially charged. You can use the device while charging.

Note: It is recommended you fully charge the battery before using your device for the first time.

Note: For fastest charging times, use the Samsung Adaptive Fast Charger that came with your device. This charger provides faster charging only when connected to devices that support Adaptive Fast Charging.

Caution: Use only charging devices and batteries that are approved by Samsung. Samsung accessories are designed for your device to maximize battery life. Using other accessories may invalidate your warranty and may cause damage.

Note: This device is also compatible with wireless charging devices approved by Samsung, which are sold separately.

1. Insert the USB cable into the USB charger/ Accessory port.

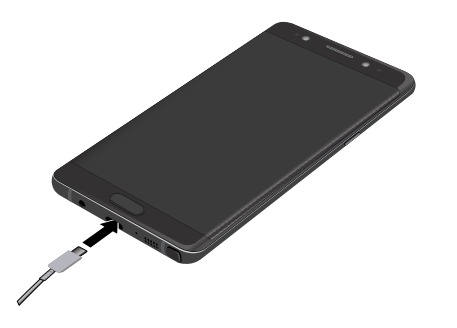

- 2. Connect the USB cable to the charging head, and then plug the charging head into a standard outlet.
- 3. Unplug the charging head from the outlet and remove the USB cable from the device when charging is complete.

### When to Charge the Battery

When the battery is low and only a few minutes of operation remain, the device sounds a warning tone at regular intervals.

In this condition, your device conserves its remaining battery power by dimming the screen.

When the battery level becomes too low, the device automatically turns off.

For a quick check of your battery level:

► View the battery charge indicator located in the top right corner of your device's display. A solid color (   ) indicates a full charge.

You can also choose to display a percentage value. Viewing a percentage value can provide a better idea of the remaining charge on the battery. For more information, see ["Battery" on page](#page-181-0) 173.

### Micro‑USB Connector

You can use the included Micro-USB connector to connect a Micro-USB cable (such as from your old device) to your new device for charging with the charging head, or for connecting to a computer.

Note: The Micro-USB connector does not support On‑the-Go (OTG) devices such as memory sticks, external hard drives, or keyboard and mouse accessories.

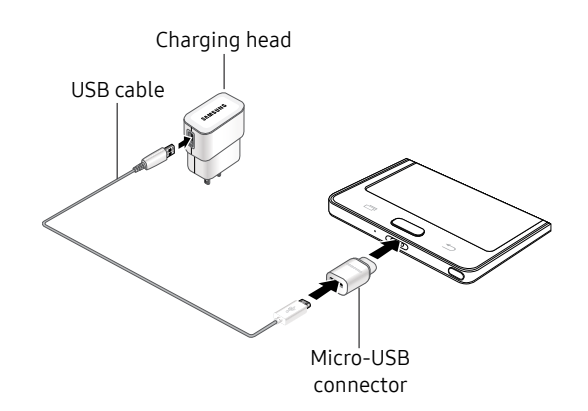

### Reverse Charging

The included USB connector allows you to charge another device through a USB cable. When connected, your battery is used to charge the other device, and  $\bigoplus$  Charging appears on your device.

You can also use the USB connector for transferring contacts, photos, and other content from an old device. For more information, see ["Smart Switch" on page](#page-20-0) 12.

# <span id="page-19-0"></span>**Set Up Your Device**

# Turn Your Device On or Off

The instructions below explain how to turn your device on or off.

#### Turn the Device On

To turn the device on:

 $\blacktriangleright$  Press and hold the **Power** key until the device turns on.

### Turn the Device Off

To turn the device off:

- 1. Press and hold the Power key until the Device options menu is displayed.
- 2. Tap Power off, and confirm if prompted.

### Restart the Device

If your device stops responding to taps or finger gestures and you are unable to turn it off, you can restart your device.

► Press and hold the Power key and the Volume down key at the same time for more than seven seconds.

# Initial Set Up

The first time you turn your device on, a Welcome screen is displayed. It guides you through the basics of setting up your device.

Follow the prompts to choose a default language, connect to a Wi-Fi® network, set up accounts, choose location services, learn about your device's features, and more.

Note: Voice Assistant provides voice prompts and descriptions of items on the screen to improve accessibility. During setup, you can enable or disable Voice Assistant by pressing the Home key quickly three times.

### <span id="page-20-0"></span>Smart Switch

Use Smart Switch™ to transfer contacts, photos, and other content from your old device. You can also use the included USB connector to copy content quickly and easily from your old device, without installing the Smart Switch app.

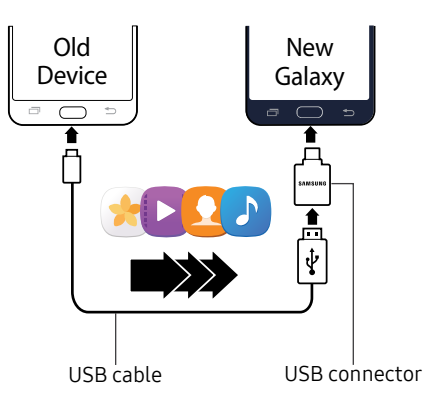

Note: The USB option must be set to Media device (MTP) on the other device. Transferring content with a USB cable may increase battery consumption. Make sure your battery is fully charged. The USB connector does not charge the battery.

Select **Smart Switch** during setup.

 $-$  or  $-$ 

From a Home screen,  $\tan \left( \frac{111}{1000} \right)$  **Settings** > Cloud and accounts > Smart Switch.

2. Follow the prompts and select the content to transfer.

Visit samsung.com/smartswitch for more information and to learn how to use the USB connector to transfer content faster.

## Secure Your Device

Use your device's screen lock features to secure your device.

### Lock the Device

By default, the device locks automatically when the screen times out.

To lock the device:

► Press the Power key.

### Unlock the Device

The default Screen lock on your device is Swipe.

Note: To choose a more secure screen lock, see ["Set a](#page-187-1)  [Screen Lock" on page](#page-187-1) 179.

To unlock the device:

► Press the Power key or Home key, and then drag your finger across the screen.

# <span id="page-22-0"></span>**Set Up Accounts on Your Device**

# Samsung Account

Create a Samsung account for access to Samsung content and apps on your device. When you turn on your device for the first time, set up your existing Samsung account or create a new Samsung account.

 $-$  or  $-$ 

To create a new Samsung account or set up your Samsung account on your device at any time, use Accounts settings. For more information, see ["Cloud and Accounts" on page](#page-197-1) 189.

- From a Home screen,  $\tan \left(\frac{111}{111}\right)$  Apps > Settings > Cloud and accounts.
- 2. Tap Accounts  $\rightarrow$   $\rightarrow$  Add account  $\rightarrow$ Samsung account.

# Google Account

Your new device uses your Google™ Account to fully utilize its Android™ features, including Gmail™, Google Hangouts™, and the Google Play™ store.

When you turn on your device for the first time, set up your existing Google Account or create a new Google Account.

 $-$  or  $-$ 

To create a new Google Account or set up your Google Account on your device at any time, use Accounts settings. For more information, see ["Cloud and Accounts" on page](#page-197-1) 189.

- 1. From a Home screen,  $\tan \left(\frac{111}{100}\right)$  Apps >  $\odot$  Settings > Cloud and accounts.
- 2. Tap Accounts >  $(+)$  Add account > Google.

### Factory Reset Protection

When you sign in to a Google Account on your device, Factory Reset Protection is turned on. Factory Reset Protection (FRP) prevents other people from using your device if it is reset to factory settings without your permission. For example, if your device is lost or stolen and a factory data reset is performed, only someone with your Google Account username and password can use the device.

You will not be able to access the device after a factory data reset if you do not have your Google Account username and password. For more information, see ["Factory Data Reset" on page](#page-203-0) 195.

Caution: You should remove your Google Account before shipping your device to Samsung or any other service provider for service and before resetting the device to factory settings.

### Enable Factory Reset Protection

Adding a Google Account to your device automatically turns on the Factory Reset Protection (FRP) security feature. For more information, see google.com.

### Disable Factory Reset Protection

To disable FRP, remove all Google Accounts from the device.

- 1. From a Home screen,  $\tan \left( \frac{111}{1000} \right)$  **Settings** > Cloud and accounts.
- 2. Tap Accounts > Google.
	- If you have more than one Google Account set up on your device, tap the Google Account you want to remove.
- 3. Tap  $\frac{3}{2}$  More options > Remove account.

# <span id="page-24-0"></span>**Know Your Device**

Learn some of the key features of your mobile device, including the screens and icons, as well as how to navigate the device and enter text using the keyboard.

Warning: Please note that a touch screen responds best to a light touch from the pad of your finger or a capacitive stylus. Using excessive force or a metallic object when pressing on the touch screen may damage the tempered glass surface and void the warranty.

# <span id="page-25-0"></span>**Home Screen**

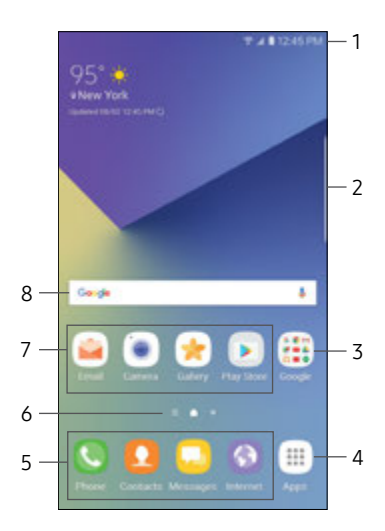

- 1. Status bar: Displays device status icons (right) and notification icons (left). For more information, see ["Status Bar" on page](#page-31-1) 23.
- 2. Edge screen handle: Reveals the Edge screen.
- 3. App folder: Groups multiple apps into a folder.
- 4. Apps list: Allows quick access to all of your applications.

#### 5. Primary app shortcuts: Displays these shortcuts on all Home screens.

- 6. Home screen indicator: Indicates which Home screen is currently visible.
- 7. App shortcuts: Launches your favorite applications.
- 8. Widget: Runs as a simple application extension (not a shortcut) on a Home screen.

# <span id="page-26-0"></span>**Customize the Home Screen**

Customize your Home screens by adding application shortcuts, widgets, and folders, and using wallpapers.

To access Home screen manager:

► From a Home screen, pinch the screen.

 $-$  or  $-$ 

Touch and hold an empty space on the screen.

### Manage Home Screens

Your device comes with multiple Home screens to hold app shortcuts and widgets. You can add, remove, change the order of screens, as well as choose a different main Home screen.

- 1. From a Home screen, pinch the screen.
- 2. Use these options to manage screens:
- Add a screen: Swipe to the end of the screens, and then tap  $+$  Add.
- Remove a screen: Touch and hold a screen, and then drag it to  $\overline{m}$  Delete.
- Set a screen as the main Home screen: Tap **Main Home screen** at the top of a screen. This screen is displayed when you press the Home key.
- Change the order of screens: Touch and hold a screen, and then drag it to a new position.
- Flipboard Briefing: Swipe to the left of the screens to find the Flipboard Briefing screen. To enable or disable this feature, tap On/Off at the top of the screen.

# Wallpapers and Themes

Set visual themes for all system screens and icons on your device. Change the look of the Home and Lock screens with wallpaper. You can display a favorite picture or choose from preloaded wallpapers.

- 1. From a Home screen, pinch the screen.
- 2. Tap Wallpapers and themes to customize.

For more information, see ["Wallpapers and Themes" on](#page-173-1)  [page](#page-173-1) 165.

# Widgets

Widgets are simple application extensions that run on a Home screen. There are many kinds of widgets, including links to a specific contact, Internet bookmarks, Gmail and email accounts, and many others.

### Add a Widget to a Home Screen

You can add a widget to a Home screen.

- 1. From a Home screen, pinch the screen.
- 2. Tap Widgets.
- 3. Touch and hold a widget, drag it to a Home screen, and release it.

### Remove a Widget

You can remove a widget that you added to a Home screen.

- 1. From a Home screen, touch and hold a widget to release it.
- 2. Drag the widget to  $\overline{m}$  Remove and release it.

Note: Removing a widget does not delete the widget, it just removes the widget from the Home screen.

## Screen Grid

Change the number of icons that can be placed on each Home screen by changing the Screen grid dimensions.

- 1. From a Home screen, pinch the screen.
- 2. Tap Screen grid.
- 3. Tap a dimension option  $(4 \times 4, 4 \times 5, 0.5 \times 5)$  to preview its appearance. The numbers indicate how many icons can be placed horizontally by how many icons can be placed vertically.
- 4. Tap **Apply** to apply the selected dimensions.

# App Shortcuts

You can use app shortcuts to launch an app from any Home screen.

#### Add a Shortcut to a Home Screen

You can add a shortcut to a Home screen.

- 1. From a Home screen,  $tan (iii)$  Apps.
- 2. Touch and hold an app shortcut, drag it to a Home screen, and then release it.

### Remove a Shortcut

You can remove a shortcut that you added to a Home screen.

- 1. Touch and hold an app shortcut to release it.
- 2. Drag the app shortcut to  $\overline{m}$  Remove and release it.

Note: Removing a shortcut does not delete the app, it just removes the shortcut from the Home screen.

### Move a Shortcut

You can move a shortcut from one Home screen to another.

- 1. Touch and hold an app shortcut to release it.
- 2. Drag the app shortcut to  $\Box$  Move apps and release it.
- 3. Swipe to a new Home screen.
- 4. Tap the shortcut to place it in the next available location, or drag it to a specific location and release it.

### Folders

Place folders on a Home screen to organize items.

### Create a Folder

You can create an app folder on a Home screen.

- 1. From a Home screen, touch and hold an app shortcut and drag it on top of another app shortcut until a highlighted box appears.
- 2. Release the app shortcut to create the folder.
	- **Enter folder name**: Enter a name for the folder
	- **Palette**: Change the color.
	- Add: Place more apps in the folder. Tap apps to select them, and then tap **Add**.
- 3. Tap anywhere outside of the folder to close it.
	- To add more apps, touch and hold an app shortcut and drag it to the folder.

#### Remove a Folder from a Home Screen

You can remove a folder that you added to a Home screen.

- 1. Touch and hold the folder until it detaches.
- 2. Drag the folder to  $\overline{m}$  Remove and release it. Confirm when prompted.

# <span id="page-31-1"></span><span id="page-31-0"></span>**Status Bar**

The Status bar at the top of the Home screen provides device information (such as network status, battery charge, and time) on the right side and notification alerts on the left.

### Status Icons

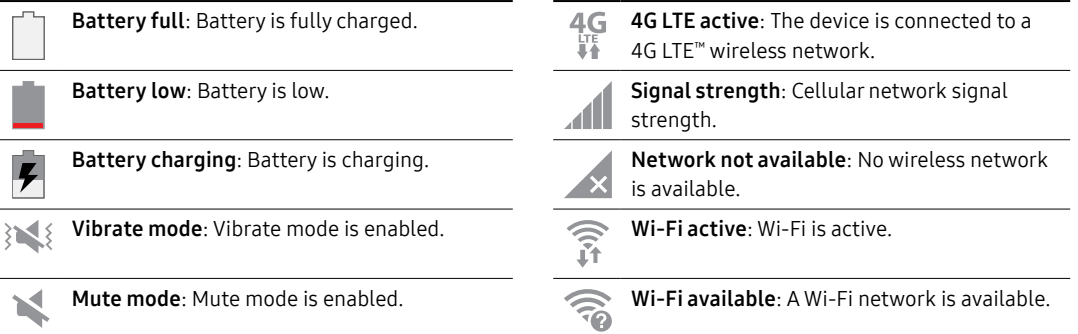

#### Notification Icons

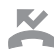

Missed call: A call has been missed.

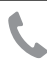

Call in progress: A call is in progress.

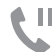

Call on hold: A call is on hold.

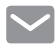

New email: New email has arrived.

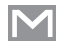

New Gmail: New Gmail has arrived.

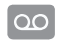

New voicemail: New voicemail message has been received.

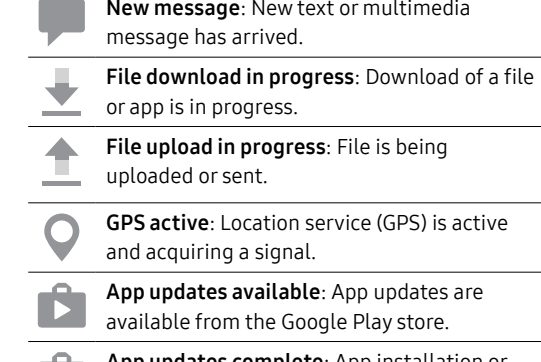

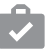

App updates complete: App installation or updates are complete.

# <span id="page-33-0"></span>**Navigation**

Learn the basics for how to navigate through your device.

### Touchscreen Navigation

Use the following motions and gestures on your touchscreen to navigate the device.

### Tap

Lightly tap items to select or launch them.

- Tap the keyboard to enter characters or text.
- Tap an item to select it.
- Tap an app shortcut to launch the application.

### Touch and Hold

Touch and hold items on the screen to activate them.

- Touch and hold a widget on a Home screen to move it.
- Touch and hold a field to display a pop-up menu of options.

### Swipe

Lightly drag your finger vertically or horizontally across the screen.

- Swipe the screen to unlock the device.
- Swipe the screen to scroll through the Home screens or menu options.

### Drag

Touch and hold an item, and then move it to a new location.

- Drag an app shortcut to add it to a Home screen.
- Drag a widget to place it in a new location on a Home screen.

### Pinch and Spread

Pinch the screen using your thumb and forefinger or spread by moving your fingers apart.

- Pinch the screen to zoom out while viewing a picture or a web page.
- Spread your fingers on the screen to zoom in while viewing a picture or a web page.

# Common Options

The device uses basic command options to perform common actions.

- More options: Tap to view more menu options for a screen. This often allows you to select items to delete or share.
- Delete: Tap to select items to delete.
- Share: Tap to select items to share, and then choose a sharing method.
- Edit: Tap to customize the screen.
- On/Off: Tap to turn the option on  $(\bullet)$  or<br>off  $(\bullet)$ off  $($
- $\vee$  Checkbox: Tap to enable or select. When enabled, a checkmark is displayed. You can often tap a checkbox at the top of the screen to select all.
- $\blacktriangledown$  Menu: Tap to view available options for the field.

# <span id="page-35-0"></span>**Notification Panel**

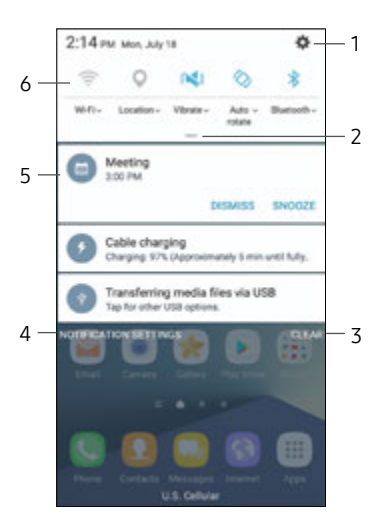

- 1. Settings: Display the Settings screen.
- 2. View all: See all available Quick settings, adjust screen brightness, and more.
- 3. Clear notifications: Clear all notifications.
- 4. Notification settings: Enable or disable notifications from each app. For more information, see ["Notifications" on page](#page-163-1) 155.
- 5. Notification card: View details about a notification.
- 6. Quick settings: Quickly enable or disable a feature.
## View the Notification Panel

You can access the Notification panel from any Home screen.

- 1. Drag the Status bar down to display the Notification panel.
- 2. Swipe down the list to see notification details.
	- To open an item, tap it.
	- To clear a single notification, drag the notification left or right.
	- To clear all notifications, tap Clear.
- 3. Drag upward from the bottom of the screen or tap  $\blacktriangleright$  Back to close the Notification panel.

## Quick Settings

In addition to notifications, the Notification panel also provides quick access to device functions such as Wi-Fi, allowing you to quickly turn them on or off.

To view additional Quick settings and customize the Quick settings that display:

- 1. Drag the Status bar down to display the Notification panel.
- 2. Drag  $=$  View all downward.
- 3. Tap a setting to turn it on or off.
- 4. Touch and hold a setting to edit the quick settings panel.
- 5. Tap Done when finished.

# **Multi Window**

Multitask by using multiple applications at the same time.

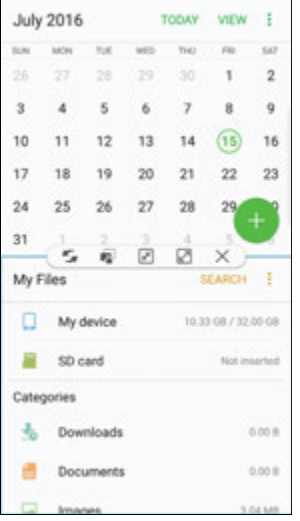

# Window Controls

 $Tap$   $\bigcirc$  Window controls in the middle of the window border.

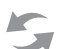

Switch windows: Switch locations between Multi window apps.

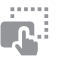

Drag and drop content: Move items between the app windows. Drag an item to share from one window to another. Not all applications support this feature.

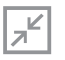

Minimize window: Minimize the selected app window. This turns the app into a circular, movable icon that can be opened by tapping on it.

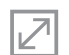

Maximize window: Open the selected app window in full screen view.

Close app: Close the selected app.

## Activate Multi Window

Apps that support Multi window display together on a split screen. You can switch between the apps, adjust the size of their display on the screen, and copy information from one app to the other.

Note: Multi window is not available for all apps.

- 1. From any screen, touch and hold  $\Box$  **Recent**.
- 2. Tap two apps that support Multi window to open them in split screen view.

- or -

If you are currently using an app that supports Multi window, tap another app to add it in split screen view.

You can also launch recently used apps directly into Multi window view:

- 1. Tap  $\Box$  Recent.
	- Recently used apps that support Multi window have a  $\equiv$  Multi window icon in their title bar.
- 2. Tap  $\equiv$  Multi window in the title bar to launch an application in split screen view.
	- Other recently used apps that support Multi window display below the launched app.
- 3. Tap an app icon to add it to the split screen view.

Note: Only applications that support Multi window have the Multi window icon.

# **Edge Screen**

The Edge screen provides a variety of useful tools for notifications, information feeds, and timekeeping.

### Edge Panels

Edge panels can be used to access apps, tasks, and contacts, as well as view news, sports, and other information on the Edge screen.

To view Edge panels:

► When the screen is turned on, swipe the Edge panel handle from the edge of the screen to the center. Keep swiping to view other panels.

To configure Edge panels:

► From any screen, open the Edge screen, and then tap Edge panel settings.

For more information, see ["Edge Panels" on page](#page-166-0) 158.

#### Apps Edge

You can add up to ten apps in two columns to the Apps edge panel.

To view Apps edge:

► When the screen is turned on, swipe the Edge panel handle from the edge of the screen to the center. Keep swiping until the Apps edge panel is displayed.

To configure Apps edge:

- 1. From any screen, open the Edge screen, and swipe until the Apps edge panel is displayed.
- 2. Tap  $\Box$  **Add application** to add other apps to the Apps edge.
	- To add an app to the Apps edge, find it on the left side of the screen and tap it to add it to an available space on a column on the right.
	- To change the order of the apps on the Edge panel, drag each app to the desired location.
	- To remove an app,  $\tan \Theta$  Delete.
- 3. Tap  $\bigcirc$  Back to save changes.

#### People Edge

People edge allows you to set the Edge screen to light up with distinct colors when you receive notifications about contacts in your My people list. You can also use this panel to quickly communicate with contacts in your My people list.

To view People edge:

► When the screen is turned on, swipe the Edge panel handle from the edge of the screen to the center. Keep swiping until the People edge panel is displayed.

To configure People edge:

- 1. From any screen, open the Edge screen, swipe until the People edge panel is displayed.
- 2. Tap  $\Box$  Add contact to add other contacts to the People edge.
	- To remove a contact, touch and hold the contact and then drag it to  $\overline{m}$  Remove.
	- To change the order of the contacts on the Edge panel, drag each contact to the desired location.
- 3. Tap O OnCircle to communicate with your friends using images, stickers, and other fun messages.
- 4. Tap  $\bigcirc$  Back to save changes.

#### Tasks Edge

You can add shortcuts to common tasks performed with stock apps to the Tasks edge panel. Up to ten tasks in two columns can be added.

To view Tasks edge:

► When the screen is turned on, swipe the Edge panel handle from the edge of the screen to the center. Keep swiping until the Tasks edge panel is displayed.

To configure Tasks edge:

- 1. From any screen, open the Edge screen, swipe until the Tasks edge panel is displayed.
- 2. Tap  $\pm$  Add shortcut to add other tasks to the Tasks edge.
	- To add a shortcut to the Tasks edge, find it on the left side of the screen and drag it on to an available space on a column on the right.
- To change the order of the tasks on the Edge panel, drag each task to the desired location.
- To remove a task,  $\tan \Theta$  Delete.
- 3. Tap  $\bigcirc$  **Back** to save changes.

## Edge Feeds

Edge feeds display select information and notifications on the Edge screen when the screen is turned off.

To view Edge feeds:

► When the screen is turned off, quickly swipe your finger along the Edge screen in one direction, and then back in the opposite direction.

For more information, see ["Edge Feeds" on page](#page-167-0) 159.

# Edge Lighting

You can set the Edge screen to light up when you receive calls or notifications while the device is turned over.

For more information, see ["Edge Lighting" on page](#page-168-0) 160.

# **S Pen**

The S Pen is a stylus that assists you in performing various functions.

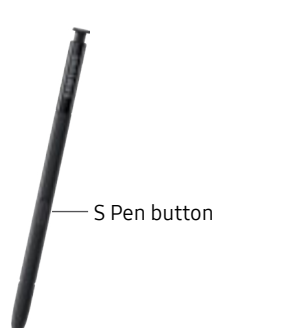

Note: To maintain the water-resistant and dust-resistant features of your device, make sure that the S Pen slot and opening are both maintained free of dust and water, and the pen is securely inserted prior to any exposure to liquids.

## Remove S Pen

The S Pen stores inside your device for convenient access.

- 1. Push the S Pen inward until it pops out of the device.
- 2. Slide the S Pen out the rest of the way using the notch on the end of the S Pen.

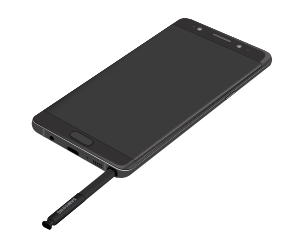

Know Your Device 35 Senato 2012 12:00 Senato 35 Senato 35 Senato 35 Senato 36 Senato 36 Senato 35 Senato 36 Senato 36 Senato 36 Senato 36 Senato 36 Senato 36 Senato 36 Senato 36 Senato 36 Senato 36 Senato 36 Senato 36 Sena

## Air View

Hover the S Pen over the screen to preview content, or view information about an item on the screen. For example:

- Hover over an email in a list to preview the message before opening it.
- Hover over a photo album to preview the contents or see a picture enlarged.
- Hover over the timeline during video playback to preview and navigate to specific scenes.
- Hover over an icon or screen button to view the item's name or description.

Note: The preview function is only available when the S Pen's onscreen pointer is a solid color.

# Direct Pen Input

When filling out a form field in an app (like Name or Phone number in Contacts), you can open a Handwriting window to allow you to write an entry with the S Pen rather than type.

To use the Handwriting window:

- 1. When filling out a form field, hover the S Pen over the field until the  $\mathbb{D}$  Handwriting icon appears.
- 2. Tap  $\Gamma$  Handwriting. The Handwriting window appears.
- 3. Use the space provided in the window to write an entry by hand using the S Pen. While writing, your entries are converted into text.
	- To edit the converted text, use the Space, Delete, and Enter icons. To change the position of the cursor, drag the pointer below the cursor to the desired position for editing.

## Screen Off Memo

You can write quick memos without turning your device on.

Note: The screen off memo setting must be enabled. For more information, see ["S Pen Settings" on page](#page-175-0) 167.

To create a screen off memo:

- 1. Detach the S Pen while the screen is off.
- 2. Write on the screen.
	- Tap Save to save your memo to the Note app.
	- Tap Delete to discard the memo.

# Configure S Pen Settings

You can configure settings for the S Pen, including options for sounds and for tracking the S Pen when it is not stored in your device.

To configure S Pen settings:

► From a Home screen, tap  $\left| \frac{1}{2} \right|$  Apps > Settings > Advanced features > S Pen.

## Replace the S Pen Tip

You can replace the tip of the S Pen with the included kit.

To replace the tip:

1. Use tweezers to pull out the S Pen tip.

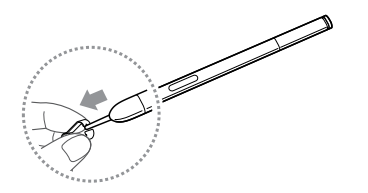

2. Insert the new pen tip on the top of the S Pen and press until it clicks in place.

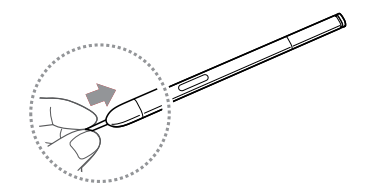

# **Air Command**

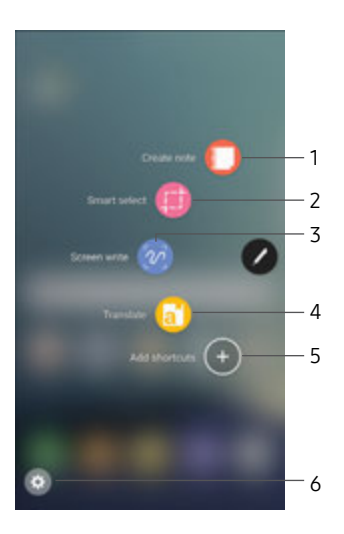

- 1. Create note: Launch a new note in the Samsung Notes app.
- 2. **Smart select**: Draw around an area of the screen to collect it in the Gallery app.
- 3. Screen write: Capture screenshots and write or draw on them.
- 4. Translate: Hover the S Pen over a word to see it translated into another language and listen to its pronunciation.
- 5. Add shortcuts: Add up to three apps and functions to the Air command menu.
- 6. Settings: Customize Air command by adding apps and functions, and changing how it appears.

To launch the Air command menu:

► Remove the S Pen from the S Pen slot.

 $-$  or  $-$ 

Hold the S Pen near the screen so that the pointer appears, and then press the S Pen button once.

## Create Note

Launch a new note directly in the Samsung Notes app. For more information, see ["Samsung Notes" on](#page-130-0)  [page](#page-130-0) 122.

## Smart Select

The Smart select feature provides a capture tool to select content on a screen. You can then add it to your Gallery app or share it with your contacts.

To launch the Smart select tool:

- $Tap$  Air command >  $\blacksquare$  Smart select.
- 2. Tap a shape at the top of the screen, and then drag a box with the S Pen to select content. The following options appear:
	- Auto select: Allow Smart select to automatically select content to extract.
	- Extract text: Identify and extract text from the selected content.
	- **Draw:** Draw on the captured screen using the S Pen.
	- **Share:** Choose a sharing method to share your content.
	- Save: Save the content to the Gallery app.

### Screen Write

Screen write allows you to capture a screen shot and then write notes on the screen shot.

To use Screen Write:

- Tap  $\bullet$  Air command >  $\bullet$  Screen write.
- 2. The current screen is captured, and a pen tool appears. The following editing tools are provided:
	- Pen: Draw on the screen shot. Press the Pen icon a second time to change the pen tip, size, color, and to save presets.
	- **Eraser:** Erase the writing or drawings on the screen shot. Tap the Eraser icon a second time to change the size of the eraser area and to see the Erase all option.
	- Undo: Undo the last action
	- **Redo**: Redo the last action that was undone.
	- Scroll capture: Capture any scrollable areas of the screen that are hidden.
- Crop: Crop the captured screen.
- Share: Choose a sharing method to share your content.
- Save: Save the content to the Gallery app.
- 3. Tap Save when finished.

### **Translate**

Translate words by hovering over them with the S Pen.

To access Translate:

- 1. Tap Air command >  $\boxed{a}$  Translate.
- 2. Tap the Source and Target languages to change them to the desired languages.
- 3. Hover the S Pen over a word.
	- Tap  $\triangleright$  Sound to hear the word pronounced in the Source language.
- 4. Tap  $\times$  Close to close Translate.

## Add Shortcuts

You can add shortcuts to apps and functions to the Air command menu.

To use Add shortcuts:

- $Tap$  Air command >  $\Box$  Add shortcuts.
- 2. Swipe across the screens, and tap the apps or functions you would like to add to the Air command menu.
	- $\bullet$  To delete an app shortcut tap  $\leftarrow$  **Remove.**
- 3. Tap  $\triangleright$  **Back** to save your selection.

# Air Command Settings

Configure settings for Air command.

To access Settings:

- ► Tap Air command > Settings. The following options are available:
	- **Shortcuts:** Choose and arrange the shortcuts that appear on the Air command menu.
	- **Floating icon:** Choose to enable the Air command menu to appear as a floating icon that can be moved around the screen.
	- About S Pen features: Learn more about S Pen features.

# **Entering Text**

Text can be entered using a keyboard or by speaking.

## Use the Samsung Keyboard

Enter text using a QWERTY keyboard.

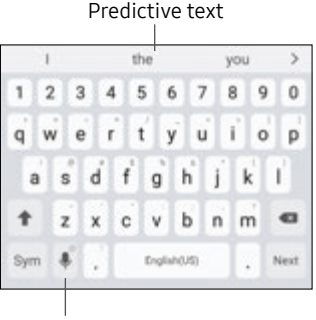

**Options** 

#### Special Keys

Sym **Symbol**: Tap to insert symbols.

Touch and hold Options for the following:

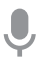

Voice input: Enter text using Samsung voice input.

- - Handwriting: Use your handwriting to enter text.
- Clipboard: Access the clipboard.
- 
- Emoticon: Insert an emoticon at the cursor position.
- Keyboard settings: Access keyboard settings.

Note: Available options depend on the app in use. Not all options are available for all apps.

#### Predictive Text

Predictive text suggests words that match your text entries, and can automatically complete common words. Predictive text can learn your personal writing style from your contacts, messages, email, and social networking sites — improving the accuracy of predicting text entries.

#### Configure the Samsung Keyboard

To customize the Samsung keyboard:

- From a Home screen,  $\tan \left( \frac{1}{2} \right)$  Apps > Settings.
- 2. Tap General management > Language and input.
- 3. Tap Samsung keyboard for options.

For more information, see ["Samsung Keyboard" on](#page-211-0)  [page](#page-211-0) 203.

## Use Samsung Voice Input

Instead of typing, enter text by speaking.

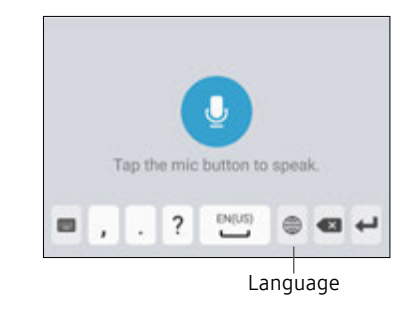

To enable Samsung voice input:

- 1. Tap  $\bigcup$  Voice input on the Samsung keyboard.
	- You may need to touch and hold Options (left of the Space bar) to find it.
- 2. Speak your text.

Note: Tap **D** Language to change the voice input language.

#### Configure Samsung Voice Input

To customize Samsung voice input:

- 1. From a Home screen,  $\tan \left(\frac{111}{111}\right)$  Apps >  $\odot$  Settings.
- 2. Tap General management > Language and input.
- 3. Tap Samsung voice input for options.

For more information, see "Samsung Voice Input" on [page](#page-212-0) 204.

# **Emergency Mode**

Emergency mode conserves your device's remaining power when you are in an emergency situation.

Emergency mode saves battery power by:

- Restricting application usage to only essential applications and those you select.
- Turning off Mobile data when the screen is off.
- Turning off connectivity features such as Wi-Fi and Bluetooth®.

Note: When Emergency mode is turned off, the Location settings may stay the same as they were in Emergency mode.

## Activate Emergency Mode

To activate Emergency mode:

- 1. Press and hold the **Power** key to display the Device options window.
- 2. Tap Emergency mode.
	- When accessing for the first time, read the Terms and conditions. If you accept them, tap the Checkbox, and then tap Agree. Confirm when prompted.
- 3. Tap Turn on.

# Turn Off Emergency Mode

► From the Emergency mode Home screen, tap More options > Turn off Emergency mode.

# Use Emergency Mode

While in Emergency mode, your device conserves power. The following apps and features are available on the Home screen:

- Flashlight: Use the device's flash as a steady source of light.
- Emergency alarm: Sound an audible siren.
- Share my location: Send your location information to your emergency contacts.
- **Phone:** Launch the call screen.
- Internet: Launch the Web browser
- Add: Add other available apps.
	- Maps: Launch Google Maps<sup>™</sup>.
- $\lceil \cdot \rceil$  Battery charge: Display estimated battery charge remaining.
- Estimated usage time remaining: Display estimated standby time that can be reached based on current battery charge and usage.
- Emergency call: Dial the emergency telephone number (for example, 911). This kind of call can be made even without activated cellular service.
- More options:
	- Turn off Emergency mode: Disable Emergency mode and return to standard mode.
	- **Remove:** Choose apps to remove from the screen.
	- Manage emergency contacts: Manage your medical profile and ICE (In Case of Emergency) group contacts.
	- Settings: Configure the available settings. Only a limited number of settings are enabled in Emergency mode.

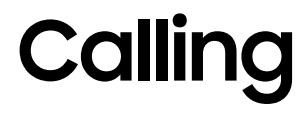

Make telephone calls using a variety of calling features and services.

# **Phone Screen**

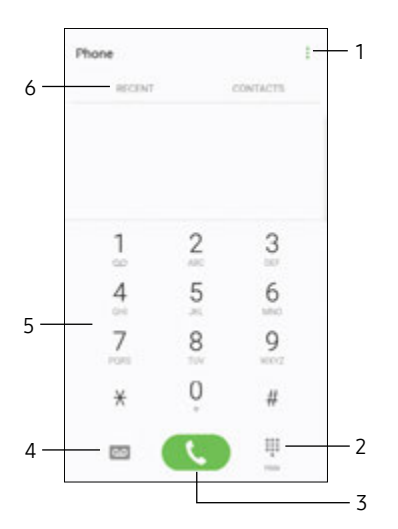

- 1. More options: Access Speed dial and Call settings.
- 2. Hide the keypad: Hide the keypad and display recent calls.
- 3. Call: Make a call.
- 4. Voicemail: Set up and check your voicemail. For more information, see "Set Up and [Access Voicemail" on page](#page-70-0) 62.
- 5. Keypad: Dial the number that you want to call.

6. Tabs: Display a log of all dialed, received, and missed calls. Display your contacts and select a contact to call.

### Access Phone

There are a couple of ways to access Phone.

► From a Home screen, tap C Phone.

 $-$  or  $-$ 

From a Home screen,  $tan$   $\left( \frac{1}{2} \right)$  Apps > C Phone.

## Display Your Phone Number

Your phone number can be found in Settings.

- ► From a Home screen, tap (iii) Apps > Settings > General management > Status > SIM card status.
	- Your phone number is displayed in the My phone number field.

# Call Settings

To access settings:

► From a Home screen, tap C Phone > More options > Settings.

# **Make and Answer Calls**

Learn how to make or answer a call. Explore features and functionality associated with making or answering a call.

### Make a Call

You can make a call from a Home screen.

- 1. From a Home screen, tap  $\bigcup$  Phone.
- 2. Enter a number on the keypad and tap  $\binom{1}{k}$  Call.
	- $\bullet$  Tap  $\bullet$  Keypad if the keypad is not displayed.

#### Dial a Number from Your Contacts List

You can quickly dial a phone number from your Contacts list.

1. From a Home screen,  $\tan \left( \frac{1}{2} \right)$  Apps > Contacts.

 $-$  or  $-$ 

From a Home screen,  $\tan \mathbb{C}$  Phone > Contacts.

2. Swipe your finger across a contact to the right to call the contact.

#### Dial a Recent Number

All incoming, outgoing, and missed calls are recorded in the Call log. If the number or caller is listed in your contacts list, the associated name is also displayed.

- 1. From a Home screen, tap Phone.
- 2. Tap Recent. A list of recent calls is displayed.
- 3. Tap a contact, and then tap  $\Box$  Call.

## Answer a Call

When a call is received, the phone rings and the caller's phone number or name is displayed, if it is stored in the Contacts list.

- ► At the incoming call screen:
	- Drag **Answer** to the right to answer the call.
	- Drag  $\bigcirc$  **Decline** to the left to reject the call and send it to your voicemail.
	- Drag Send message upward and select a message.

If you are using an app, a pop-up screen is displayed for the incoming call.

- ► On the incoming call pop-up screen:
	- $\bullet$  Tap **Answer** to answer the call.
	- Tap  $\bigcap_{n=1}^{\infty}$  Decline to reject the call and send it to your voicemail.
	- Tap **Send message** and select a message.

# End a Call

To finish your call:

► Tap End when you are ready to end your call.

# Multitask While on a Call

If you exit the call screen and return to a Home screen, your active call is indicated by  $\mathsf{Call}$  on the Status bar.

This lets you continue with your current call and do something else, such as access the contacts list, view a recent email, or locate a picture.

To return to the call screen:

► Drag the Status bar down to display the Notification panel, and then tap Call notification.

To end a call from any application:

► Drag the Status bar down to display the Notification panel, and then tap **Read call**.

# Options During a Call

Your phone provides several options that you can use during a call.

#### Adjust the Call Volume

► Press the Volume keys to increase or decrease the volume.

 $-$  or  $-$ 

Tap  $\mathbb{S}$  **Extra volume** to quickly add more volume to the incoming audio.

#### Listen with the Speaker or Bluetooth Headset

Listen to the call using the speaker or through a Bluetooth headset (not included).

 $\blacktriangleright$  Tap  $\blacktriangleright$  **Speaker** to hear the caller using the speaker.

 $-$  or  $-$ 

Tap  $\mathcal X$  **Bluetooth** to hear the caller using a Bluetooth headset.

#### Place a New Call While on a Call

If your service plan supports this feature, you can make another call while a call is in progress.

- From the active call, tap  $+$  Add call to dial the second call.
- 2. Dial the new number and tap  $\bigcirc$  Call. When the call is answered:
	- Tap On hold to switch between the two calls.
	- $\bullet$  Tap  $\rightarrow$  Merge to hear both callers at once (multi-conferencing).

#### Call Waiting

If your service plan supports this feature, you can answer an incoming call while you have a call in progress. You are notified of an incoming call by a call waiting tone.

To answer a new call while you have a call in progress:

- 1. Drag  $\bigcirc$  Answer in any direction to answer the new call.
- 2. Tap  $\Box$  Swap to switch between the two calls. This places the new caller on hold and activates the previous call.

# Call Log

The numbers of the calls you have dialed, received, or missed are stored in the Call log.

- 1. From a Home screen,  $\tan \theta$  Phone.
- 2. Tap **Recent**. A list of recent calls is displayed. If the caller is in your Contacts list, the caller's name is displayed.

#### Save a Recent Call to Your Contacts List

Use recent call information to create a contact or update your Contacts list.

- From a Home screen, tap **C** Phone.
- 2. Tap Recent.
- 3. Tap the call that contains the information that you want to save to your Contacts list.
- 4. Tap Details.

5. Tap Create contact.

 $-$  or  $-$ 

If you want to replace the number for an existing contact, tap Update existing.

#### Delete a Call from the Call Log

To delete Call log entries:

- 1. From a Home screen, tap  $\bigcup$  Phone.
- 2. Tap Recent.
- 3. Touch and hold the call you want to delete from the Call log.
- 4. Tap Delete.

#### Block a Number

By adding a caller to your Block list, future calls from this number are sent directly to your voicemail, and messages are not received.

- 1. From a Home screen, tap  $\bigcup$  Phone.
- 2. Tap Recent.
- 3. Tap the caller you want to add to the Block list.
- 4. Tap Details > More options > Block number. Confirm when prompted.

You can also modify the Block list in Settings:

► From a Home screen, tap C Phone > More options > Settings > Block numbers.

# **Speed Dial**

You can assign a shortcut number to a contact for speed dialing their default number.

### Create a Speed Dial

You can assign 999 speed dial numbers.

- 1. From a Home screen, tap  $\bigcup$  Phone.
	- $\bullet$  Tap  $\bullet$  Keypad if the keypad is not displayed.
- 2. Tap  $\frac{3}{2}$  More options > Speed dial. The Speed dial screen displays the reserved speed dial numbers.
	- Tap Menu to select a different Speed dial number than the next one in sequence.
	- Number 1 is reserved for Voicemail.
- 3. Tap an unassigned number.
- 4. Type in a name or number, or tap  $\Omega$  Add from Contacts to assign a contact to the number.
	- The selected contact is displayed in the Speed dial number box.

## Use Speed Dial to Make a Call

You can make a call using Speed dial.

- 1. From a Home screen,  $\tan \theta$  Phone.
	- $\bullet$  Tap  $\bigoplus$  Keypad if the keypad is not displayed.
- 2. Touch and hold the Speed dial number.
	- If the Speed dial number is more than one digit long, enter the first digits, and then hold the last digit.

## Remove a Speed Dial Number Assignment

You can remove an assigned Speed dial number.

- 1. From a Home screen,  $\tan \theta$  Phone.
- 2. Tap  $*$  More options > Speed dial.
- 3. Find the contact to remove from Speed dial.
- 4. Tap  $\bigoplus$  Remove.

# **Emergency Calls**

You can dial the emergency telephone number in your region regardless of the phone's cellular service status.

## Make an Emergency Call

You can dial the emergency telephone number from your phone whether or not cellular service has been activated. If your phone is not activated, you can only make an emergency call.

- 1. From a Home screen, tap  $\bigcirc$  Phone.
- 2. Enter the emergency telephone number (911 in North America) and tap Call.
- 3. Complete your call. During this type of call, you have access to most in-call features.

### Call Emergency Services from a Locked Screen

The emergency telephone number can be dialed even if the phone is locked, allowing anyone to use your phone to call for help in an emergency. When accessed from a locked screen, only the emergency calling feature is accessible to the caller. The rest of the phone remains secured.

#### Swipe Lock Screen

If the Lock screen is set to Swipe, you can access the call screen in a couple of ways.

Drag  $\bigcirc$  Phone upward to open the call screen.

- or -

Swipe across the screen to unlock it, and then tap **C** Phone.

- 2. Enter the emergency telephone number (911 in North America) and tap  $\mathbb{C}$  Call.
- 3. Complete your call. During this type of call, you have access to most in-call features.

#### Secure Lock Screens

You can make calls even if your phone has a secure lock screen.

- 1. Drag  $\bigcirc$  Phone upward to open the call screen.
- 2. Tap **Emergency call** to display the Emergency dialer.
- 3. Enter the emergency telephone number (911 in North America) and tap  $\mathbb{C}$  Call.
- 4. Complete your call. During this type of call, you have access to most in-call features.

# <span id="page-70-0"></span>**Set Up and Access Voicemail**

Set up and configure your voicemail.

## Set Up Your Voicemail

You can access your voicemail from a Home screen.

- 1. From the Home screen, tap  $\bigcirc$  Phone > Voicemail.
- 2. Follow the tutorial to create a password, record a greeting, and record your name.

Note: These steps may be different depending on your network.

## Access Your Voicemail

You can access your voicemail from a Home screen.

- 1. From the Home screen,  $\tan \theta$  Phone > Voicemail.
	- You may be prompted to enter a password.
- 2. Follow the voice prompts from the voicemail center.

## Access Your Voicemail from Another Phone

You can access your voicemail from another phone.

- 1. From another phone, dial your wireless phone number. Wait until you hear your voicemail greeting.
- 2. Press the **asterisk** or star  $(*)$  key on the phone you are using.
- 3. Enter your password and you are connected to your voicemail.
# **Applications**

Learn how to change the way apps are displayed, organize apps into folders, and uninstall or disable apps.

# **Apps List**

The Apps list displays all preloaded apps and apps that you downloaded. You can uninstall, disable, or hide apps from view.

Shortcuts to apps can be placed on any of the Home screens. For more information, see ["Add a Shortcut to a](#page-28-0)  [Home Screen" on page](#page-28-0) 20.

# Access Apps

You can access and launch all applications from the Apps list.

- 1. From a Home screen,  $tan(\mathbb{H})$  Apps.
- Tap an app's shortcut to launch it.
	- To return to the main Home screen, press the Home key.

# Download and Install New Apps

Find new apps to download and install on your device.

- Play Store: Download new apps from the Google Play store. Visit play.google.com/store/apps to learn more.
- $\bullet$   $\overline{\mathbb{C}}$  Galaxy Apps: View and download Samsung apps that are optimized for use with Galaxy devices. Visit samsung.com/levant/apps/mobile/galaxyapps to learn more.

# Uninstall or Disable Apps

You can uninstall or disable apps you download and install.

- Preloaded apps cannot be uninstalled.
- Apps that are disabled are turned off and hidden from view.

To uninstall or disable an app:

- From a Home screen,  $tan (III)$  Apps.
- 2. Tap  $\frac{3}{2}$  More options > Edit. Apps that can be uninstalled or disabled display  $\Box$  Uninstall/disable on their shortcut.
- 3. Tap  $\bigcirc$  Uninstall/disable and follow the prompts to either uninstall or disable the app.
- 4. Tap Done when finished.

To enable apps after disabling them:

- 1. From a Home screen,  $\tan \left(\frac{111}{111}\right)$  Apps > Settings.
- 2. Tap Applications.
- 3. Tap  $\blacktriangledown$  Menu > Disabled, and then tap the app you want to enable.
- 4. Tap Enable. The app is displayed again in the Apps list.

# Search for Apps

To locate an app in your Apps list:

- 1. From a Home screen,  $tan (iii)$  Apps.
- 2. Tap Search for apps.
	- Enter a word or words in the field. As you type, apps that match display on the screen.
	- Tap an entry to launch that app.

# Organize Your Apps

App shortcuts can be listed alphabetically or in your own custom order.

To change the order apps are listed:

- From a Home screen,  $tan (iii)$  Apps  $> \frac{3}{2}$  More options > Edit.
- Touch and hold an app shortcut or folder, and then drag it to a new location.
- 3. Tap Done when finished.

To alphabetize your apps:

- From a Home screen, tap  $\left(\mathbb{H}\right)$  Apps  $\geq \frac{3}{2}$  More options  $> A-Z$ .
- 2. Tap Save.

# Use Folders to Organize Apps

You can organize App shortcuts in a folder on an Apps list screen.

- 1. From a Home screen,  $\tan \frac{m}{2}$  Apps >  $\frac{1}{2}$  More options > Edit.
- 2. Touch and hold an app shortcut, and then drag it on top of another app shortcut until a highlighted box is displayed.
- 3. Release the app shortcut to create the folder.
	- **Enter folder name:** Name the folder
	- **Palette:** Change the folder color.
	- Add: Place more apps in the folder. Tap apps to select them, and then tap Add.
- 4. Tap anywhere outside of the folder to close it.
	- To add more apps, touch and hold an app shortcut and drag it to the folder.
- 5. Tap **Done** when finished.

To launch apps in a folder:

► Tap a folder, and then tap an app shortcut to launch it.

To delete a folder:

- 1. From a Home screen,  $\tan \left(\frac{111}{111}\right)$  Apps >  $\frac{8}{5}$  More options > Edit.
- 2. Tap the folder to delete, and then tap Remove folder. Confirm when prompted.
- 3. Tap Done when finished.

### Add a Folder to a Home Screen

To add a folder to a Home screen:

- 1. From a Home screen,  $tan (iii)$  Apps.
- 2. Touch and hold a folder, drag it to a Home screen, and then release it.

# **Google Apps**

# Enjoy these apps from Google.

Note: Certain apps require a Google Account. Visit google.com to learn more.

# Android Pay

Pay with your Android phone at over one million store locations across the US and within mobile apps.

Visit android.com/pay to learn more about Android Pay™.

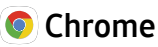

Browse the Internet and bring your open tabs, bookmarks and address bar data from your computer to your mobile device.

Visit google.com/chrome/mobile to learn more about Chrome™.

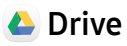

Open, view, rename, and share your Google Docs™ and files.

Visit drive.google.com to learn more about Google Drive™.

# **M** Gmail

Send and receive email with Gmail, Google's web-based email service.

Visit *gmail.com* to learn more.

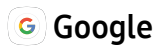

Search not only the Internet, but also the apps and contents of your device.

# Hangouts

Meet friends and family online, share photos, host video calls, and send SMS and Hangouts messages.

Visit hangouts.google.com to learn more.

# **X** Maps

Find your current location and get directions and other location-based information.

Visit google.com/maps to learn more.

Note: You must enable location services to use Google Maps. For more information, see ["Location" on page](#page-151-0) 143.

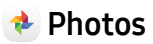

Automatically backs up your photos and videos to your Google Account.

Visit photos.google.com to learn more about Google Photos™.

# **Play Movies & TV**

Watch movies and TV shows purchased from Google Play. You can stream them instantly or download them for viewing when you are not connected to the Internet. You can also view videos saved on your device.

Visit play.google.com/store/movies to learn more.

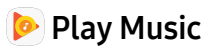

Play music and audio files on your device.

Visit play.google.com/music to learn more.

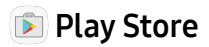

Find new apps, movies and TV shows, music, books, magazines, and games in Google Play store.

Visit play.google.com/store to learn more.

### **D** YouTube

View and upload YouTube™ videos right from your device.

Visit youtube.com to learn more.

# **U.S. Cellular Apps**

# Enjoy these apps from U.S. Cellular.

Note: Certain apps require a data plan or paid subscription. Visit *uscellular.com* to learn more or contact your service provider for additional information.

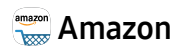

Shop at amazon.com™ from your device.

Visit amazon.com to learn more.

# City ID

See the city and state of incoming calls with this enhanced caller ID feature. City ID provides over 20,000 cities in North America, giving you an important tool to help identify unknown callers and more effectively manage your communications.

# **C** Mobile Data Security

Keep your data safe and secure if your device is lost or stolen.

# Mobile Hotspot

Configure your device as a mobile hotspot. For more information, see "Mobile Hotspot and Tethering" on [page](#page-146-0) 138.

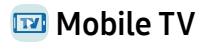

Watch your favorite TV shows using your device with this subscription service.

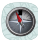

# **S** Your Navigator Deluxe

Obtain turn-by-turn driving directions (including voice guided turn-by-turn directions) with GPS accuracy. Search for any destination (including gas stations, ATMs, restaurants, and more). View detailed maps of any location.

# **Additional Apps**

There are additional apps, including several Samsung apps, preloaded on your device.

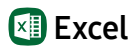

View, create, and edit spreadsheets on your device. You can unlock the full Excel® experience with an Office 365™ subscription.

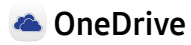

Store and share photos, videos, documents, and more in your free online OneDrive® account, which you can then access from your personal computer, tablet, or phone.

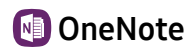

Stay organized using text, pictures, or audio notes. Create Quick Notes or review and edit shared OneNote® notebooks using OneDrive.

# $\triangle$  PEN.UP

Share photos, comment on other creations, or just browse through the pages for something to add to your personal collection. This community brings together anyone that uses the S Pen to draw, sketch, scribble, or paint.

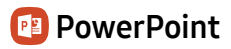

View, create, and edit presentations on your device. You can unlock the full PowerPoint® experience with an Office 365 subscription.

# Samsung Gear

Connect your device to your Samsung Gear using this application.

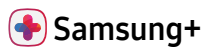

Get live help, discover new features, and unlock promotions for your Samsung device.

# **B** Secure Folder

Lock your private content and apps to enhance security.

For more information, see ["Secure Folder" on](#page-193-0)  [page](#page-193-0) 185.

# **S** Skype

Hold video and voice calls, and send instant messages to anyone around the world using Skype®.

# **Word**

View, create, and edit documents on your device. You can unlock the full Word experience with an Office 365 subscription.

# **Calculator**

The Calculator provides basic and advanced arithmetic functions.

# Basic Operation

You can use your calculator to perform basic operations.

- 1. From a Home screen,  $\tan \left(\frac{111}{100}\right)$  Apps >  $\sqrt{100}$  Calculator.
- 2. Enter the first number using the numeric keys.
- 3. Tap the appropriate arithmetic function key.
- 4. Enter the next number.
- 5. Tap  $\overline{e}$  **Equals** to view the result.
- 6. Tap  $\overline{C}$  **Clear** to clear the results.

# Additional Functions

You can perform additional functions on your calculator.

To clear the calculator history:

► Tap History > Clear history.

Tip: Tap Keypad to return to the calculator keys.

To copy all or part of the calculation to the clipboard:

► Touch and hold an entry in the display field, and then tap  $\equiv$  Copy.

# Scientific Calculator

The Calculator app also provides advanced arithmetic functions, such as *sin*, *cos*, and *tan*.

To use the Scientific calculator:

► If Auto rotate is enabled, turn the device to landscape.

 $-$  or  $-$ 

If Portrait is enabled,  $\tan \oslash$  Rotate screen.

Note: Auto rotate and Portrait are found in the Quick settings on the Notification panel. For more information, see ["Notification Panel" on page](#page-35-0) 27.

# **Calendar**

Manage your events and tasks.

# Calendar View

To choose a calendar view:

- 1. From a Home screen,  $\tan \left(\frac{111}{100}\right)$  Apps >  $\frac{1}{8}$  Calendar.
- 2. Tap View, and then tap one of the following:
	- Year: Display all twelve months of this year. Swipe across the screen to display another year.
	- Month: Display the current month. Swipe across the screen to display another month. Events and tasks are also displayed.
	- Week: Display the current week. Swipe across the screen to display another week.
- Day: Display today's schedule by hour. Swipe across the screen to display another day.
- Tasks: Display all tasks.
- 3. Tap Today to return to the current date.

# Create an Event

You can use your Calendar to create events.

- 1. From a Home screen,  $\tan \left( \frac{111}{100} \right)$  Apps >  $\frac{1}{8}$  Calendar.
- 2. Tap  $\overline{a}$  Create event or task to add an event.
- 3. Enter details for the event, and then tap Save.

# Share an Event

You can share events you create from your Calendar.

- From a Home screen,  $\tan \left( \frac{111}{16} \right)$  Apps >  $\left( \frac{8}{8} \right)$  Calendar.
- 2. Tap an event to open it.
- 3. Tap Share, choose a sharing method, and follow the prompts.

# Delete an Event

You can delete events you create from your Calendar.

- 1. From a Home screen, tap  $\left(\mathbb{H}\right)$  Apps  $>\left(\frac{1}{8}\right)$  Calendar.
- 2. Tap an event to open it.
- 3. Tap Delete. Confirm when prompted.

# Create a Task

You can use your Calendar to create tasks. Tasks are items you add to the calendar to be accomplished on a certain day. A task appears as a checklist item and is removed once you mark the task as complete.

- 1. From a Home screen, tap  $\left(\mathbb{H}\right)$  Apps  $>\left(\frac{\mathbb{H}}{8}\right)$  Calendar.
- 2. Tap View > Tasks.
- 3. Tap the Enter new task field to enter a new task.
- 4. You can choose to set the task for Today, Tomorrow, or tap  $\sqrt{2}$  Set details to set the following options:
	- Set date: Choose a date on the calendar for the task.
	- My tasks: Change the calendar on which the task is saved. You can change the task to an event by tapping My calendars.
	- Reminder: Set a reminder alert.
- Notes: Save a note with your task.
- **Priority:** Assign a priority to the task.
- 5. Tap Save to save the task.

# Delete a Task

You can delete tasks you create from your Calendar.

- From a Home screen,  $\tan \left(\frac{111}{100}\right)$  Apps >  $\frac{1}{8}$  Calendar.
- 2. Tap a day on the calendar to view the tasks for the day, or tap View > Tasks.
- 3. Tap the  $\sqrt{\frac{2}{1}}$  Checkbox by the task to mark it as complete and remove it from the calendar.
	- To delete the task permanently, tap the task to open it, and then tap **Delete**. Confirm when prompted.

# Calendar Settings

These settings allow you to modify settings associated with using the Calendar.

- 1. From a Home screen,  $\tan \left( \frac{111}{1000} \right)$   $\arccos \left( \frac{1}{1000} \right)$  Calendar.
- 2. Tap  $\frac{3}{2}$  More options > Settings.
- 3. Tap an option and follow the prompts.

# **Camera and Video**

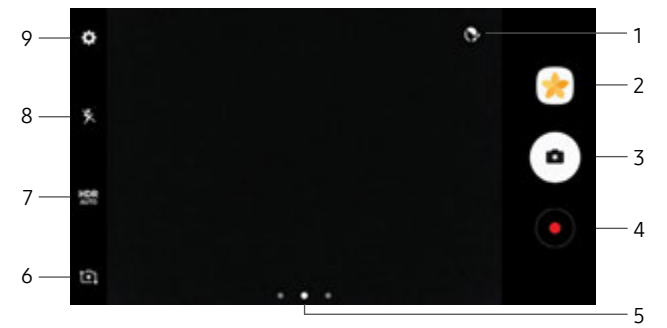

- 1. Beauty: Take a picture with lightened faces for gentler images.
- 2. Gallery: Open the Gallery to view photos and videos.
- 3. Take a picture: Take a picture.
- 4. Record video: Record a video.
- 5. Camera, Modes, or Effects: Swipe right to change the shooting mode. Swipe left to add an effects filter.
- 6. Switch cameras: Switch between the rear and front cameras.
- 7. HDR: Enables the light sensitivity and color depth features of the device to produce a brighter and richer picture.
- 8. Flash: Activate or deactivate the flash.
- 9. **Settings**: Configure other camera settings.

# Take Pictures

Take pictures with your device's front or rear camera.

Note: Prior to using the camera, remove the plastic protective covering from the camera lens.

- 1. From a Home screen,  $tan(\mathbf{m})$  Apps >  $\odot$  Camera.
- 2. Using the display screen as a viewfinder, compose your shot by aiming the camera at the subject. While composing your picture, use the available options or these gestures:
	- To zoom in or out, touch the screen with two fingers and pinch or spread them on the screen.
	- To focus the shot, tap the screen. When you tap the screen, a brightness scale is displayed. Slide the light bulb up or down to adjust the brightness.
	- To add an effects filter, swipe to the left and tap a preview filter to apply it to the screen.
- To add a shooting mode, swipe to the right and select a mode.
- To quickly switch between the front and rear cameras, swipe the screen up or down.
- To add a camera setting, tap a Quick settings icon or Settings along the side of the screen.
- 3. Tap  $\left( \bullet \right)$  Take a picture to take the picture.

Note: You can also press the Volume key up or down to take a picture. This is the default action of the Volume key while the camera is active. You can also set the Volume key to act as the video record key or as a zoom key.

# Shooting Mode

Several visual effects are available. Some modes are not available when taking self-portraits.

- 1. From a Home screen,  $tan(\mathbf{m})$  Apps >  $\bullet$  Camera.
- Swipe to the right for the Mode options. Each section indicates which camera (front or rear) the modes are available for.

#### Rear camera

- Auto: Allow the camera to evaluate the surroundings and determine the ideal mode for the picture.
- **Pro:** Manually adjust the ISO sensitivity, exposure value, white balance, and color tone while taking pictures.
- Panorama: Create a linear image by taking pictures in either a horizontal or vertical direction.
- Selective focus: Change the focus of pictures after they have been taken. You can focus on subjects near to the camera, far away from the camera, or both.
- **Slow motion:** Record videos at a high frame rate for viewing in slow motion. You can play a specific section of each video in slow motion after recording it.
- Hyperlapse: Create your own time lapse video by recording at various frame rates. The frame rate is automatically adjusted depending on the scene being recorded and the movement of the device.
- Food: Take pictures that emphasize the vivid colors of food.

#### Front camera

- **Selfie:** Take selfie shots and apply various effects, such as an airbrushed effect.
- Wide selfie: Take wide-angle selfie shots to fit more people into your pictures.

Common

- Virtual shot: Create multi-directional views of objects.
- Video collage: Create your own short collages and slow-motion videos without any editing tools.
- Live broadcast: Broadcast live on YouTube. Share your link with friends so they can watch your video in real time. For more information, see ["Live Broadcast" on page](#page-94-0) 86.
- Download: Download additional shooting modes from the Galaxy Apps store.
- $\frac{3}{2}$  More options: See more options for the camera modes.

# Camera Settings

You can adjust your camera's settings using the icons on the main camera screen and the full camera settings menu.

- 1. From a Home screen,  $\tan \lim_{n \to \infty} Apps > 0$  Camera.
- 2. Tap Settings to configure settings for the Camera. Available options vary depending on the camera or recording mode used.

#### Rear camera

- Picture size: Select a resolution. Use higher resolution for higher quality. Higher resolution pictures take up more memory.
- Video size: Select a resolution. Use higher resolution for higher quality. Higher resolution videos take up more memory.
- **Tracking AF: Focus on and track a subject** selected on the preview screen.
- Shape correction: Correct distortion in pictures automatically.

Front camera

- Picture size: Select a resolution. Use higher resolution for higher quality. Higher resolution pictures take up more memory.
- Video size: Select a resolution. Use higher resolution for higher quality. Higher resolution videos take up more memory.
- Save pictures as previewed: Save the self-portrait or self-recording as viewed on the camera screen, not as flipped images.
- Ways to take pictures:
	- Tap to take pics: Tap the screen to take selfies.
	- Gesture control: Detect your palm and automatically take a picture two seconds later.
	- Use heart rate sensor: Once your face has been recognized, tap the heart rate sensor to take your picture.

#### Common

- **Timer**: Take time-delayed pictures or videos.
- Motion photo: Create a short video by taking pictures.
- Video stabilization: Activate anti-shake. Anti-shake helps to keep the focus steady when the camera is moving.
- **Grid lines**: Display viewfinder grid lines to help composition when selecting subjects.
- **Location tags:** Attach a GPS location tag to the picture.
- Review pictures: Set to show pictures after taking them.
- Quick launch: Open camera by pressing the Home key twice in quick succession.
- Storage location: Select the memory location for storage. This option only appears if an optional memory card (not included) is installed.
- Voice control: Take pictures by saying "Smile", "Cheese", "Capture", or "Shoot", or record videos by saying "Record Video".
- Volume keys function: Use the Volume key as the camera key, the record key, or for system volume.
- Reset settings: Reset the camera settings.
- Help: View information on using the camera.

# <span id="page-94-0"></span>Live Broadcast

Use YouTube to share what is happening around you.

To access the Live broadcast:

- 1. From a Home screen,  $\tan \lim_{n \to \infty}$  Apps >  $\circ$  Camera.
- 2. Swipe to the right and tap Live broadcast.

Note: You need to sign in to your Google Account and enable live broadcasting in your YouTube settings to use this feature.

### Live Broadcast Options

The following options are available:

- **Rear/Front**: Choose which camera to record with.
- **Invite**: Invite contacts to view your Live broadcast by sending them a link.
- **Settings**: Set your privacy settings, Video size, Auto save, and manage your account.
- **Example:** Start recording your Live broadcast.
- **Share**: Share while recording your Live broadcast.
- **Stop:** End your Live broadcast.

### Record a Live Broadcast

Record and instantly share your videos to YouTube.

- 1. From a Home screen,  $tan(\mathbb{H})$  Apps >  $\bullet$  Camera.
- 2. Swipe to the right and tap Live broadcast.
- 3. Tap  $\bigcirc$  Invite and select contacts to share your Live broadcast with. You also have the option to share your Live broadcast during recording and when you finish recording.
- 4. Press  $\bullet$  Live to begin recording.
- 5. When you are finished, tap  $\blacksquare$  Stop.

### Share a Broadcast

You can share your Live broadcast with contacts before recording or share the link after you have finished recording and it has been posted to YouTube.

To invite contacts before broadcasting:

- 1. From a Home screen,  $\tan \lim_{n \to \infty} Apps > 0$  Camera.
- 2. Swipe to the right and tap Live broadcast.
- 3. Tap **Invite** and select contacts or groups to share your Live broadcast with.
- 4. Tap Save to send invites.

To share a Live broadcast while broadcasting:

► Tap Share and select a sharing method to share your Live broadcast.

To share a Live broadcast after broadcasting:

► After recording, tap Share link and select a sharing method to share your Live broadcast.

### Live Broadcast Settings

Customize your Live broadcasts.

- 1. From a Home screen,  $\tan \left( \frac{111}{1000} \right)$  **Camera.**
- 2. Swipe to the right and tap Live broadcast.
- 3. Tap  $\bullet$  Settings and select an option to customize:
	- Account: Tap to add or switch your Google Account.
	- **Privacy:** Choose either to have your videos unlisted where only friends with a link can view them or public where anyone can view them.
	- Video size: Tap to choose a size option.
	- Social media settings: Share your link with social media when you start broadcasting.
	- Auto save: Tap to enable auto saving your videos to the Gallery app.
- Auto dim: Dims the brightness if you broadcast without touching the screen.
- Add shortcut on Home screen: Tap to create a shortcut to Live broadcast on the Home screen.

# **Clock**

The Clock app offers features for keeping track of time and setting alarms.

- 1. From a Home screen,  $\tan \frac{m}{m}$  Apps >  $>$  Clock.
- 2. Tap a tab to use a feature:
	- Alarm: Set an alarm to ring at a specific time.
	- World clock: View the time of day or night in other parts of the world. World clock displays time in hundreds of different cities, within all 24 time zones around the world.
	- Stopwatch: Measure intervals of time.
	- **Timer**: Use a timer to count down to an event based on a preset time length (hours, minutes, and seconds).

# Alarm

Set an alarm to ring at a specific time.

### Create an Alarm

Create an alarm event. You can set one-time or recurring alarms, and choose options for how to be notified.

- 1. From a Home screen, tap  $\left| \frac{1}{2} \right|$  Apps >  $\geq 0$  Clock.
- 2. Tap  $\rightarrow$  Add alarm.
- 3. Tap the following items to configure an alarm:
	- **Date:** Choose the day for this alarm.
	- Time: Set a time for the alarm.
	- **Repeat:** Choose when to repeat the alarm.
	- Alarm name: Enter a name for the alarm.

Applications 90 Clock

- Sound and volume: Choose a sound to play for the alarm, and drag the slider to set the volume
- Vibration: Choose whether the alarm uses vibration alert.

**• Snooze:** Allow snoozing. Set interval and repeat values for the alarm while snoozing.

- **Increasing volume**: Start playing the alarm tone at a low volume at an interval before the alarm time, and slowly increase in volume.
- 4. Tap Save to save the alarm.

of the alarm.

### Delete an Alarm

You can delete an alarm that you created.

- 1. From a Home screen, tap  $\mathbb{H}$  Apps >  $\geq$  Clock.
- 2. Find the alarm in the alarm list (under Alarm), and then touch and hold it to select it.
- 3. Tap Delete.

# World Clock

The World clock lets you keep track of the current time in multiple cities around the globe.

To list a city on the main World clock screen:

- 1. From a Home screen,  $\tan \left( \frac{111}{1000} \right)$  Apps >  $\geq 0$  Clock.
- 2. Tap World clock.
- $3.$  Tap  $\leftarrow$  Add city.
- 4. Tap a city to view it on the globe, and tap Add to add it to your list of cities.
- 5. Repeat to add more cities.

To remove a city from the main World clock screen:

- From a Home screen,  $\tan \left(\frac{1}{2} \cdot \frac{1}{2}\right)$  Apps >  $>$  Clock.
- 2. Tap World clock.
- 3. Find the city to remove, and then touch and hold it to select it.
- 4. Tap Delete.

# **Stopwatch**

The Stopwatch lets you time events down to a hundredth of a second.

- 1. From a Home screen, tap  $\mathbb{H}$  Apps >  $\geq$  Clock.
- 2. Tap Stopwatch and use the following options:
	- Start: Begin timing.
	- Stop: Stop timing.
	- Lap: Keep track of lap times.
	- **Resume:** Continue timing after stopping the clock.
	- **Reset:** Reset the Stopwatch to zero.

#### Applications 91 Clock

# Timer

The Timer provides a countdown timer for up to 99 hours, 59 minutes, and 59 seconds.

- 1. From a Home screen,  $\tan \left( \frac{111}{1000} \right)$  **Clock.**
- 2. Tap Timer.
- 3. Use the keypad and tap Hours, Minutes, and Seconds to set the length of the Timer. The following options are available:
	- Start: Begin the Timer.
	- **Pause: Pause the Timer.**
	- **Resume: Resume the Timer.**
	- Cancel: Stop the Timer.

# **Contacts**

Store and manage your contacts with the Contacts app, which can be synchronized with a variety of your existing personal accounts.

For more information on connecting with and managing your accounts through your device, see ["Cloud and Accounts" on page](#page-197-0) 189.

Note: The Contacts app is different from the Contacts tab in the Phone app. Although both list the contacts in your phone and accounts, the available options and functions are different.

# Manage Contacts

Access your list of contacts by using the Contacts app. To access your Contacts list:

► From a Home screen, tap  $\left(\mathbb{H}\right)$  Apps >  $\Omega$  Contacts.

### Find a Contact

You can search for a contact or swipe the list to find one by name.

- 1. From a Home screen,  $\tan \left( \frac{1}{2} \right)$  Apps > Contacts.
- 2. Tap the **Search** field, and then enter characters to find contacts that match.

 $-$  or  $-$ 

Tap a letter on the side of the list to jump directly to that letter in the alphabetical list. You can also slide your finger across the alphabetical list to select a letter with better precision.

### Add a Contact

Use the following procedure to add a new contact.

- 1. From a Home screen,  $\tan \left( \frac{1}{2} \right)$  Apps > Contacts.
- 2. Tap  $\Omega$  Create contact, and then tap contact fields to enter information.
	- Choose a storage account for the contact. You can store the contact on the device or sync it with an account.
	- $\bullet$  Tap  $\bullet$  Contact photo to assign a picture to the new contact.
	- Enter a name and other contact information.
		- $-$  Tap  $(+)$  Add field to enter additional entries.
		- $-$  Tap  $\left(\frac{1}{2}\right)$  Remove field to remove an entry.
		- Tap More for additional fields.
		- Tap the label to the right of an entry to choose a label for the field (for example, Home or Work).
- Tap Scan business card to import contact information from a business card through the device's camera.
- 3. Tap Save.

### Edit a Contact

When editing a contact, you can tap a field and change or delete the information, or you can add more fields to the contact's list of information.

- 1. From a Home screen, tap  $\left| \frac{1}{2} \right|$  Apps > Contacts.
- 2. Tap the contact to select it, and then tap **Details**  $\rightarrow$ Edit.
- 3. Tap any of the fields to add, change, or delete information.
- 4. Tap Save.

### Share a Contact

When you share a contact, the contact's information is sent as a vCard file (VCF) or as a text file. You can share a vCard using Bluetooth or Wi-Fi Direct, attach it to a message, or save it to a storage location.

- 1. From a Home screen,  $\tan \left( \frac{111}{1000} \right)$  **Apps** > **Contacts**.
- 2. Tap the contact to select it, and then tap Details  $\rightarrow$ Share.
- 3. Choose whether to send the contact as a vCard file (VCF) or as a Text.
- 4. Choose a sharing method and follow the prompts.

### Link Contacts

When you have contacts from various accounts, you may have multiple similar entries for a single contact. Contacts lets you link multiple entries into a single contact.

- 1. From a Home screen,  $\tan \left(\frac{111}{111}\right)$  Apps > **Q** Contacts.
- 2. Tap the contact to select it, and then tap Details.

#### Applications 95 Contacts

- 3. Tap  $\frac{3}{2}$  More options > Link contacts.
- 4. Tap contacts to choose them.
- 5. Tap Link.

### Unlink Contacts

You can unlink a contact that you previously linked.

- 1. From a Home screen,  $\tan \left( \frac{111}{1000} \right)$  **Apps** > **Contacts**.
- 2. Tap the contact to select it, and then tap Details.
- 3. Tap  $\frac{3}{2}$  More options > Manage linked contacts.
- 4. Tap  $\bigcirc$  Disconnect beside contacts to unlink them from the main contact.

### Delete Contacts

You can delete a single contact or choose multiple contacts to delete.

- From a Home screen,  $\tan \left(\frac{111}{100}\right)$  Apps > Contacts.
- 2. Touch and hold a contact to select it. You can also tap other contacts or tap the All checkbox at the top of the screen to select all contacts.
- 3. Tap **Delete**, and then confirm when prompted.

# Groups

You can use groups to organize your contacts. Your device comes with preloaded groups, and you can create your own. You might create a group for your family, for coworkers, or a team. Groups make it easy to find contacts, and you can send messages to the members of a group.

### Create a Group

You can create your own contact groups.

- 1. From a Home screen,  $\tan \left( \frac{111}{1000} \right)$  **Apps** > **Contacts**.
- 2. Tap : More options > Groups.
- 3. Tap Create, and then tap fields to enter information about the group:
	- Group name: Enter a name for the new group.
	- Group ringtone: Customize the sounds for the group.
	- Add member: Select contacts to add to the new group, and then tap Done.
- 4. Tap Save.

### Rename a Group

You can rename a contact group.

- 1. From a Home screen,  $\tan \min \mathbf{A}$  **Apps** > **Contacts**.
- 2. Tap  $\frac{3}{2}$  More options > Groups, and then tap a group.
- 3. Tap **Edit** and enter a new name.
- 4. Tap Save.

### Add Contacts to a Group

You can add contacts to a group.

- 1. From a Home screen,  $\tan \left(\frac{111}{100}\right)$  Apps > Contacts.
- 2. Tap  $\frac{1}{2}$  More options > Groups, and then tap a group.
- 3. Tap Edit > Add member, and then tap the contacts you want to add. When finished, tap Done.
- 4. Tap Save.

### Send a Message to a Group

You can send a text message to members of a group.

- 1. From a Home screen, tap  $\left| \frac{1}{2} \right|$  Apps > Contacts.
- 2. Tap  $\frac{3}{2}$  More options > Groups, and then tap a group.
- 3. Tap  $\frac{3}{2}$  More options > Send message.
- 4. Type your message and tap Send.

### Send an Email to a Group

You can send an email to members of a group.

- 1. From a Home screen,  $\tan \left(\frac{111}{111}\right)$  Apps > **Contacts**.
- 2. Tap  $\frac{1}{2}$  More options > Groups, and then tap a group.
- 3. Tap  $\frac{3}{2}$  More options > Send email.
- 4. Tap contacts to select them, or tap the All checkbox at the top of the screen to select all, and then tap Done.
	- Only group members that have an email address in their records are displayed.
- 5. Choose an email account and follow the prompts.
- 6. Type your message and tap Send.

### Delete a Group

Preset groups cannot be deleted.

- 1. From a Home screen, tap  $\left| \frac{1}{2} \right|$  Apps > Contacts.
- 2. Tap  $\frac{1}{2}$  More options > Groups, and then tap the group to delete.
- 3. Tap  $\frac{3}{2}$  More options > Delete.
- 4. Tap Group only to only delete the group or tap Group and members to delete the group and the contacts in the groups.

# Contacts Settings

These settings allow you to modify settings associated with using the Contacts app.

- 1. From a Home screen,  $\tan \mathbb{R}$  Apps >  $\Omega$  Contacts.
- 2. Tap  $\frac{1}{2}$  More options > Settings.
- 3. Tap an option and follow the prompts.

# **Email**

Use the Email app to view and manage all your email accounts in one app.

To access Email:

 $\blacktriangleright$  From a Home screen, tap  $\left( \mathbb{H}\right)$  Apps  $\blacktriangleright$ Samsung folder  $> 2$  Email.

# Configure Email Accounts

You can configure Email for most accounts in just a few steps.

- From a Home screen,  $tan (iii)$  Apps > Samsung folder > Email.
- 2. Follow the prompts to set up your email account.

To add an Email account:

- 1. From a Home screen,  $tan (iii)$  Apps > Samsung folder > **Email.**
- 2. Tap  $\frac{3}{2}$  More options > Settings >  $\left( + \right)$  Add account.
- 3. Enter your email address and password.

The device communicates with the appropriate server to set up your account and synchronize your email. When complete, your email is displayed in the Inbox for the account.

Note: To configure email account settings at any time, tap  $\frac{3}{2}$  More options > Settings. Tap the email account to display its settings.
### View Multiple Email Accounts

You can view email you receive for multiple accounts on the Combined inbox screen or you can view email accounts individually.

- 1. From a Home screen,  $tan(III)$  Apps > Samsung folder  $> 2$  Email.
- 2. Tap  $\blacktriangledown$  Menu at the top left of the screen to view the current account mailbox.
- 3. Tap the account name to view:
	- Combined inbox: View all email in a combined inbox.
	- [Account Name]: View email for only one email account.

### Manage Your Inbox

There are several tools available from the Inbox screen.

- ► From a Home screen, tap (iii) Apps Samsung folder > Email.
	- Tap a message to read and reply or forward it.
	- Tap Search to search for key words in your email inbox.
	- Tap **More options** for additional message options.

### Create and Send an Email

This section describes how to create and send an email using the Email app.

- 1. From a Home screen,  $tan (iii)$  Apps > Samsung folder > Email > Compose new email.
- 2. Tap the To field to manually add an email address or tap **Add from Contacts** to select a recipient from Contacts or Groups.
	- If manually entering recipients, enter additional recipients by separating each entry with a semicolon (;). More recipients can be added at any time before the message is sent.
	- If adding a recipient from your Contacts, tap the contact to place a checkmark, and then tap Done. The contact is displayed in the recipients field.
	- Tap Show additional fields to add Cc and Bcc fields.
- 3. Tap the Subject and Message fields to enter text.
	- Tap Attach to add Files, Images, Audio, and more to your email.
	- Tap  $\frac{1}{2}$  More options for additional email options.
- 4. Review your message and tap Send.

### Remove Email Accounts

To remove an email account:

- 1. From a Home screen,  $\tan \left(\frac{11!}{12!}\right)$  Apps > Samsung folder > Email.
- 2. Tap  $\frac{3}{2}$  More options > Settings.
- 3. Tap the account you want to remove.
- 4. Tap Remove. Confirm when prompted.

### Email Settings

These settings allow you to modify settings associated with using the Email app.

- 1. From a Home screen,  $tan (iii)$  Apps > Samsung folder > **Canacal**.
- 2. Tap  $*$  More options > Settings.
- 3. Under General, tap an option, and then follow the prompts.
- 4. Tap an account to configure specific settings for only that account.

### **Galaxy Apps**

Samsung Galaxy Apps provides a quick and easy way to find and download free premium apps that are compatible with your Galaxy device.

To access the Samsung Galaxy Apps website:

► From a Home screen,  $tan ( ∞)$  Apps > Samsung folder  $\rightarrow$  Galaxy Apps.

Note: A Samsung account is required to purchase and download apps.

### **Gallery**

### View, edit, and manage pictures and videos.

Note: Some functions described in this section are only available if there are images or videos in the Gallery.

### View Images and Videos

Launching Gallery displays available folders. When another app, such as Email, saves an image, a Download folder is automatically created to contain the image. Likewise, capturing a screenshot automatically creates a Screenshots folder.

- From a Home screen, tap **Apps** > **Callery.**
- 2. Tap Pictures, Albums, or Stories to change the way images and videos are displayed.
	- In Albums view, you can create albums to organize your images. Tap Albums, and then tap More options > Create album.
- 3. Depending on the view mode selected, either tap an image or video to view it, or first tap an album or folder and then tap an image or video.
	- When viewing an image or video, you can swipe left or right to view the next or previous image or video.

### Zoom In or Out

Use one of the following methods to zoom in or out on an image:

- Double-tap anywhere on the screen to zoom in or zoom out.
- Spread two fingers apart on any place to zoom in. Pinch the screen to zoom out.

### Play Videos

You can play videos stored on your device.

- From a Home screen,  $\tan \left(\frac{111}{100}\right)$  Apps > Gallery.
- 2. Tap a folder or category to open it.
- 3. Tap a video to view it.
- 4. Tap **Play video** to play the video.

### Trim Segments of a Video

You can trim segments of a video.

- 1. Select a video, and then tap the screen once to see the video options.
- 2. Tap  $\oslash$  Edit, and then tap  $\mathcal{N}$  Trim.
- 3. Use the sliders at the bottom of the screen to trim the video. Move the left bracket to the desired starting point, and then move the right bracket to the desired ending point.
- 4. Tap Export to save the video. Modify the File name or Resolution, and then tap **Export** to confirm the changes.

### Edit Images

You can edit images stored on your device.

- While viewing an image, tap the screen once to see the following options:
	- $\bullet\quad \stackrel{\text{def}}{\leftarrow}$  Auto adjust: Apply adjustments determined by built-in correction software.
	- $\leq$  Share: Send the image to your contacts by email, messaging, social media, cloud accounts, or other methods.
	- $\bullet \ \oslash$  Edit: View and use the editing tools.
	- $\overline{|||}$  Delete: Delete the image from your device.
	- $\leq$  **Favorite**: Mark the image as a favorite, and then access it from the Favorites view.
	- **More options:** 
		- Rotate left: Rotate the picture counter‑clockwise.
		- Rotate right: Rotate the picture clockwise.
- **Details**: View and edit information about the image, including the date created, location, and properties.
- Slideshow: Start a slideshow with the images and videos in the current folder.
- Set as contact picture: Set the image as the photo for a contact.
- Set as wallpaper: Set the image as a wallpaper for the Home and Lock screens.
- Print: Send the image to an available printer.

### Share Images and Videos

You can share images and videos from your Gallery.

- From a Home screen,  $\tan \left( \frac{1}{2} \right)$  Apps > Gallery.
- 2. Tap a folder to open it.
- 3. In a folder,  $tan \frac{1}{2}$  More options > Share, select images and videos, and then tap Share to send them to others or share them with social network services.

 $-$  or  $-$ 

While viewing a single image or video,  $tan <sub>S</sub>$  Share to send it to others or share it with social network services.

### Delete Images and Videos

You can delete images stored on your device.

- 1. From a Home screen,  $\tan \left(\frac{111}{100}\right)$  Apps >  $\blacktriangleright$  Gallery.
- 2. Tap a folder to open it.
- 3. Tap  $\frac{3}{2}$  More options > Edit.
- 4. Tap images and videos to select them, or tap the All checkbox at the top of the screen to select all images and videos.
- 5. Tap Delete, and confirm when prompted.

 $-$  or  $-$ 

When viewing a single image or video, tap  $\overline{\mathbb{H}}$  Delete.

### **Internet**

Access the Internet with a fully‑featured web browser.

### Access the Internet

► From a Home screen,  $tan ( ∞)$  Apps > Samsung folder > **O** Internet.

### Command Keys

The following command keys are available:

- **Back** or **b**Back: Return to the previous page.
- **Forward**: Go forward to a recent page.
- Home: Display your Internet Home screen.
- **Bookmarks:** Manage bookmarked pages, saved pages, and history.
- **Tabs:** Manage open tabs. The number on the icon indicates the number of tabs that are currently open.
- $\frac{1}{2}$  Add to Bookmarks: Add the current web page to bookmarks or as a shortcut on the Home screen.
- $\bullet$  Tefresh: Refresh or reload the current web page.

### View a Web Site

To view a web site:

► Tap the address field, enter the web address, and then tap Go on the keyboard.

To zoom in or out:

► Tap the screen twice or pinch the screen to zoom out. Stretch the screen to zoom in.

#### Applications 108 Internet

### Browser Tabs

Use tabs to view multiple web pages at the same time.

To open a new tab:

 $\blacktriangleright$  Tap  $\boxed{\phantom{1}}$  Tabs > New tab.

To close a tab:

- Tap Tabs.
- 2. Tap  $\times$  Close tab by the tabs you want to close.

### Bookmarks

The Bookmarks page stores Bookmarks, Saved pages, and History.

#### Save and Open Bookmarks

Bookmarking a web page saves the web address so that you can access it quickly.

To bookmark the current web page:

 $\blacktriangleright$  Tap  $\frac{1}{2}$  Add to Bookmarks.

To open a bookmarked web page:

- 1. Tap **Bookmarks** > Bookmarks.
- 2. Tap a bookmark entry.

### View History

To view a list of recently visited web pages:

► Tap Bookmarks > History.

### Saved Pages

Saving a web page stores the web page content on your device so that you can access it offline.

To save the current web page:

► Tap  $\frac{3}{2}$  More options > Save web page.

To view saved web pages:

- 1. Tap **Bookmarks** > Saved pages.
- 2. Tap a saved page to open it in the browser.

#### Applications 109 Internet

### Share Pages

To share a web page address with others:

► Tap **More options** > Share, and follow the prompts.

### Secret Mode

Pages viewed in Secret mode are not listed in your browser history or search history, and leave no traces (such as cookies) on your device. Secret tabs are a darker shade than the normal tab windows.

Note: Any downloaded files remain on your device after you close the secret tab.

To enable Secret mode:

- 1. From a Home screen,  $tan$   $\left( \frac{1}{2} \right)$  Apps > Samsung folder > **O** Internet.
- 2. Tap Tabs.
- 3. Tap Turn on secret.
- 4. Tap Set password to protect your Secret mode data with a password.

 $-$  or  $-$ 

#### Tap Do not use password.

To turn off Secret mode:

- 1. From a Home screen,  $tan(III)$  Apps > Samsung folder > **O** Internet.
- 2. Tap  $\blacksquare$  Tabs.
- 3. Tap Turn off secret.

### Internet Settings

These settings allow you to modify settings associated with using the Internet app.

- 1. From a Home screen,  $tan(m)$  Apps > Samsung folder > <>>
Internet.
- 2. Tap  $*$  More options > Settings.
- 3. Tap an option and follow the prompts.

### **Messages**

Learn how to send and receive different messages using the Samsung Messages app on your device.

### Types of Messages

The Samsung Messages app provides the following message types:

- Text Messages (SMS)
- Multimedia Messages (MMS)

The Short Message Service (SMS) lets you send and receive text messages to and from other mobile phones or email addresses. To use this feature, you may need to subscribe to your service provider's message service.

The Multimedia Messaging Service (MMS) lets you send and receive multimedia messages (such as picture, video, and audio messages) to and from other mobile phones or email addresses. To use this feature, you may need to subscribe to your service provider's multimedia message service.

Messaging icons are displayed at the top of the screen and indicate when messages are received and their type.

### Create and Send Messages

This section describes how to create and send a message using the Messages app.

- 1. From a Home screen,  $\tan \frac{m}{2}$  Apps >  $\Box$  Messages.
- 2. Tap  $\mathbb{Z}$  Compose new message.
- 3. Tap the Recipient field to manually enter a recipient or tap **Add from Contacts** to select a recipient from your Contacts. You can also select the recipient based on Groups or recent calls.
	- If adding a recipient from your Contacts, tap the contact to place a checkmark, and then tap Done. The contact is placed in the recipients field.
	- Enter additional recipients by separating each entry with a semicolon (;) and then using the previous procedure. More recipients can be added at any time before the message is sent.
- 4. Tap the **Enter message** field to enter a message.
	- $\bullet$   $\oslash$  Attach: Add images, audio, and more to your message.
	- $\circlearrowright$  **Emoticon**: Choose an available emoticon from the list and add it into your message at the cursor location.
- 5. Review the message and tap SEND Send.

Note: If you exit a message before you send it, the message is automatically saved as a draft.

### View New Messages

When you receive a new message,  $\Box$  **New message** appears on the Status bar.

#### To view the message:

Open the Notification panel and tap the message. For more information, see ["Notification Panel" on page](#page-35-0) 27.

 $-$  or  $-$ 

From a Home screen,  $\tan \left(\frac{1}{2} \right)$  Apps >  $\Box$  Messages. and then tap the new message to view it.

- To play a multimedia message attachment (audio or video),  $tan$  Play.
- To scroll through the list of messages, swipe up or down the page.

### Delete Messages

To delete messages, follow these steps:

- 1. From a Home screen,  $\tan \lim_{n \to \infty} \text{Apps} > 0$ . Messages.
- 2. Tap Edit.
- 3. Tap each message you want to delete or tap the All checkbox at the top of the screen to select all messages.
- 4. Tap Delete and confirm when prompted.

### Messages Settings

Configure the settings for text messages, multimedia messages, push messages, and more.

► From a Home screen, tap  $\left(\mathbb{H}\right)$  Apps >  $\Box$  Messages > More options > Settings.

### Message Search

You can search through your messages by using the Message Search feature.

- 1. From a Home screen,  $\tan \min A$  Apps >  $\Box$  Messages.
- 2. Tap Search.
- 3. Enter a word or phrase to search for, and then tap  $\mathbb Q$  Search on the keyboard.

### Emergency Alerts

This device is designed to receive wireless emergency alerts from the Commercial Mobile Alerting System (CMAS), which may also be known as the Personal Localized Alerting Network (PLAN). For more information, contact your wireless provider.

Emergency alerts allows customers to receive geographically-targeted messages. Alert messages notify customers of imminent threats to their safety within their area. There is no charge for receiving an Emergency alert message.

There are three types of Emergency alerts:

- Alerts issued by the President
- Alerts involving imminent threats to safety of life (extreme and severe)
- AMBER alerts (missing child alert)

Users may choose not to receive Imminent alerts (extreme and severe) and AMBER alerts.

Note: Alerts issued by the President cannot be disabled.

To disable Imminent and AMBER alerts:

- 1. From a Home screen,  $\tan \left( \frac{111}{111} \right)$  Apps >  $\Box$  Messages.
- 2. Tap  $\frac{1}{2}$  More options > Settings > Emergency alert settings.
- 3. Tap Emergency alerts.
	- All alerts are enabled (on) by default.
- 4. Tap an alert option to disable it.

# **My Files**

Access files stored on your device, including images, videos, music, and sound clips.

To view files in My Files:

- 1. From a Home screen,  $tan(m)$  Apps > Samsung folder  $>$  My Files.
- 2. Tap a category to view the relevant files or folders.
- 3. Tap a file or folder to open it.

### File Groups

Files stored in the device are organized into the following groups:

- Recent files: View recently saved files.
	- This option appears if one or more files have been accessed recently.
- My device: View folders and files located on the device.
- SD card: View folders and files located on an optional memory card (not included).
- Downloads: View all apps and files that have been downloaded to the device.
- Documents: View document files.
- **Images:** View image files.
- Audio: View audio files.
- Videos: View video files.
- Google Drive: Use a Google Account for cloud storage.

Note: Cloud drives vary depending on the services you sign in to.

### My Files Options

Use My File options to search, edit, clear file history, and more.

- ► From a Home screen,  $tan(III)$  Apps > **Samsung folder > My Files.** The following options are available:
	- **Search:** Search for a file or folder
	- **More options**: Tap for the following options:
		- Clear recent file history: Clear the Recent files category. This option only appears if files have been accessed recently.
		- Manage storage usage: View memory information for your device.
		- Settings: View settings for the My Files app.

### **S Health**

Use S Health to plan, track, and manage your health goals and activities, including exercise, sleep, and meals.

Caution: The information gathered from this device, S Health, or related software is not intended for use in the diagnosis of disease or other conditions, or in the cure, mitigation, treatment or prevention of disease.

The accuracy of the information and data provided by this device and its related software, including heart rate readings, may be affected by factors such as environmental conditions, skin condition, specific activity performed while using/wearing the device, settings of the device, user configuration/ user-provided information, placement of the sensor on the body, and other end-user interactions. For more information on proper wear and use, see samsung.com/us/heartratesensor

To access S Health:

- 1. From a Home screen,  $tan (iii)$  Apps > Samsung folder  $> 5$  S Health.
- 2. Read and accept the terms and conditions.
- 3. Set up your health profile and goals.

### Before You Start Exercising

This app can be used to monitor your exercise. While moderate physical activity, such as brisk walking, is safe for most people, health experts suggest that you talk with your doctor before you start an exercise program, particularly if you have any of the following conditions:

- Heart disease;
- Asthma or lung disease;
- Diabetes, or liver or kidney disease;
- Arthritis.

You should also check with your doctor if you have symptoms suggestive of heart, lung, or other serious disease, such as:

- Pain or discomfort in your chest, neck, jaw, or arms during physical activity;
- Dizziness or loss of consciousness;
- Shortness of breath with mild exertion or at rest, or when lying down or going to bed;
- Ankle swelling, especially at night;
- A heart murmur or a rapid or pronounced heartbeat;
- Muscle pain when walking upstairs or up a hill that goes away when you rest.

Finally, the American College of Sports Medicine recommends that you see your doctor before engaging in vigorous exercise if two or more of the following apply:

- You are a man older than age 45 or a woman older than age 55;
- You have a family history of heart disease before age 55;
- You smoke or quit smoking in the past six months;
- You have not exercised for three months or more;
- You are overweight or obese;
- You have high blood pressure or high cholesterol;
- You have impaired glucose tolerance, also called prediabetes.

#### When in Doubt — Check It Out

If you are unsure of your health status, have several health problems, or are pregnant, you should speak with your doctor before starting a new exercise program. Working with your doctor ahead of time is a good way to plan an exercise program that is right and safe for you. Consider it the first step on your path to physical fitness.

### **S Voice**

Speak commands to perform operations on your device, and to speak criteria for searches and other operations.

### Access S Voice

You can access S Voice™ from the Apps list.

- 1. From a Home screen,  $tan(III)$  Apps > Samsung folder  $> 3$  S Voice.
- 2. Speak a command.
	- Tap  $\bullet$  Mic button if the device does not hear you or to give it another command.
	- $\bullet$  Tap  $\odot$  Help for example commands.

### S Voice Settings

These settings allow you to modify settings associated with using the S Voice app.

- 1. From a Home screen,  $\tan \left( \frac{111}{111} \right)$  Apps > Samsung folder > **J** S Voice.
- 2. Tap **Settings**.
- 3. Tap an option and follow the prompts.

### **Samsung Notes**

Use Samsung Notes to write and save notes on your device.

### Compose a Note

You can create notes using the Samsung Notes app.

- 1. From a Home screen,  $tan(III)$  Apps > Samsung Notes.
- 2. Tap  $\bigoplus$  Create and type a note. Available options include:
	- **Text:** Use the keyboard to type text.
	- **Pen:** Use the S Pen to write text.
	- **Brush**: Create a drawing.
	- Image: Insert an image into the note.
	- Voice: Use your voice to insert text into the note.
- 3. Tap Save when finished.

### Edit Notes

You can make edits to notes you create.

- 1. From a Home screen,  $tan (iii)$  Apps > Samsung Notes.
- 2. Tap a note to view it.
- 3. Tap the content and make edits.
- 4. When you are finished, tap Save.

### Browse Notes

You can browse notes you create.

- ► From a Home screen,  $\tan \left(\frac{111}{111}\right)$  Apps > Samsung Notes.
	- Browse note entries by swiping up or down.
	- To search for a note, tap **Search**.

### Notes Options

You can edit, share, or manage notes.

- 1. From a Home screen,  $tan(III)$  Apps > Samsung Notes.
- 2. While browsing notes, tap  $\frac{1}{2}$  More options for the following options:
	- Edit: Select notes to share, delete, or move.
	- **Sort by:** Change the way notes are organized.
	- List/Grid view: Switch between List view and Grid view.
- **Settings:** View settings for the Samsung Notes app.
- **Help:** View help topics for the Samsung Notes app.

## **Samsung Pay**

Samsung Pay™ is the new way to pay with your Samsung Galaxy device. It is simple, secure and works in more stores than any other mobile payment service.

Samsung Pay is accepted almost anywhere you can swipe or tap your credit card.

Note: Make sure the NFC feature is enabled on your device. For more information, see ["NFC and Payment" on](#page-145-0)  [page](#page-145-0) 137.

Note: For added security, your credit and debit card information is not stored on a cloud service. If you are using the Samsung Pay app on multiple devices, you must sign in to the app and add all payment cards on each device.

### Set Up Samsung Pay

Samsung Pay is secure, easy to set up, and simple to use with your Samsung Galaxy device.

To set up Samsung Pay:

- 1. From a Home screen,  $tan (iii)$  Apps > **Day** Samsung Pay.
- 2. Tap **Install** and follow the prompts.

Note: You must log in to your Samsung account or create a new Samsung account to use Samsung Pay.

### Simple Pay

Access Samsung Pay from the Screen off, Lock screen or Home screen using Simple Pay.

To customize Simple Pay:

- From a Home screen, tap (:) Apps > **Pay** Samsung Pay.
- Tap More > Settings > Use Simple Pay.
- 3. Tap On/Off to enable Simple Pay on each screen.

To use Simple Pay:

- From any screen, swipe up from the Home key.
	- Your payment card and Simple Pay are displayed.
- 2. Drag the card down to close Simple Pay.

### Use Samsung Pay

Use Samsung Pay quickly and conveniently whenever you have your device with you.

1. From a Home screen,  $tan (iii)$  Apps > **Pay** Samsung Pay.

 $-$  or  $-$ 

From any screen, swipe up from the Home key.

- 2. Select a card to pay with and authorize payments by scanning your finger on the Home key or entering your Samsung Pay PIN.
- 3. Hold your phone over the store's card reader.
	- When your payment is complete, a receipt is sent to your registered email.

### Use Gift Cards with Samsung Pay

Purchase, send, and redeem gift cards from an expanding selection of your favorite retailers.

To view the list of supported retailers:

- 1. Visit samsung.com/us/samsung-pay.
- 2. Swipe down to "Gift cards available on Samsung Pay" and click the See retailers link.

### Secure Your Information

Samsung Pay is designed with the latest security technology and works on most recent Samsung Galaxy devices. Payments are authorized with your fingerprint or PIN and each transaction uses a unique token each time, so your device only allows payments with your consent.

If your device is ever lost, you can use the Find My Mobile function to remotely wipe your data for even more protection. For more information, see ["Find My Mobile" on page](#page-192-0) 184.

For more information about Samsung Pay, visit: samsung.com/SamsungPay

For Samsung Pay support, visit: samsung.com/us/support/owners/app/samsung-pay

# **Settings**

Configure your device's connections and settings, add accounts, and customize Home screens, apps, and features.

## **How to Use Settings**

### Access Settings

There are a couple of ways to access your device settings.

► From a Home screen, tap  $\left(\mathbb{H}\right)$  Apps > Settings.

 $-$  or  $-$ 

Drag down from the Status bar to display the Notification panel, and then tap  $\bullet$  Settings.

### Search for Settings

If you are not sure exactly where to find a certain setting, you can use the Search feature.

- 1. From a Home screen,  $\tan \left(\frac{111}{111}\right)$  Apps > Settings.
- 2. Tap Search.
	- **•** Enter a word or words in the **Search** field. As you type, settings that match display on the screen.
	- Tap an entry to go to that setting.

### **Connections**

Manage connections between your device and a variety of networks and other devices.

### Wi-Fi

Wi-Fi is a term used for certain types of Wireless Local Area Networks (WLAN). Wi‑Fi communication requires access to a wireless Access Point (AP).

### Turn Wi-Fi On or Off

Turning Wi‑Fi on makes your device able to discover and connect to compatible in-range wireless APs.

- 1. From a Home screen,  $\tan \left(\frac{111}{11}\right)$  Apps > Settings.
- 2. Tap Connections > Wi-Fi, and then tap On/Off to turn Wi-Fi on or off.

### Wi-Fi Status Indicators

Status bar icons indicate your current Wi-Fi connection status:

- When Wi-Fi is connected, active, and communicating with a wireless Access Point,  $\widehat{\mathbb{R}}$  Wi-Fi active is displayed in the Status bar.
- If a Wi-Fi access point is available, but your device is not connected to it,  $\widehat{\mathcal{C}_0}$  Wi-Fi available is displayed. It may also display if there is a communication issue with the target wireless Access Point.

### Wi-Fi Networks

To scan for a Wi-Fi network and connect to it:

- 1. From a Home screen,  $\tan \left( \frac{111}{111} \right)$  Apps > Settings.
- 2. Tap Connections > Wi-Fi, and then tap On/Off to turn on Wi-Fi.
	- When Wi-Fi is turned on, your device automatically scans for available networks and displays them.
- 3. Tap the network you want to connect to.
	- When you select an open network, you are automatically connected to the network. Otherwise, enter a password to connect.

### Manually Connect to a Wi‑Fi Network

You can connect your device to a Wi-Fi network manually.

1. From a Home screen,  $\tan \left(\frac{111}{100}\right)$  Apps > Settings.

- 2. Tap Connections > Wi-Fi, and then tap On/Off to turn on Wi-Fi.
- 3. Swipe to the bottom of the screen and tap  $+$  Add network.
- 4. Enter information about the Wi-Fi network:
	- Network name: Enter the name of the Wi-Fi network.
	- **Security:** Select a security option and enter your password.
	- Auto reconnect: Connect to this network automatically whenever available.
	- **Show advanced options:** Add advanced options such as IP settings and Proxy settings.
- 5. Tap Connect to store the new information and connect to your target wireless Access Point.

### Wi-Fi Options

The Wi-Fi settings menu allows you to set up many of your device's advanced Wi-Fi services.

- From a Home screen,  $\tan \left(\frac{111}{11}\right)$  Apps > Settings.
- 2. Tap Connections > Wi-Fi, and then tap On/Off to turn on Wi-Fi.
- 3. Tap Advanced for options:
	- Smart network switch: Connect automatically to a mobile network connection when the Wi-Fi connection is unstable.
	- **Network notification**: Receive notifications when open networks in range are detected.
	- Manage networks: Manage your saved Wi-Fi networks.
- WPS push button: Set up a connection to a WPS (Wi-Fi Protected Setup) router or other equipment.
- WPS PIN entry: View the PIN used by your device to set up a PIN-secured connection to a Wi-Fi router or other equipment (not configurable).
- Keep Wi-Fi on during sleep: Specify when to disconnect from Wi-Fi.
- Install network certificates: Install authentication certificates.
- MAC address: View your device's MAC address, which is required when connecting to some secured networks (not configurable).
- IP address: View your device's IP address (not configurable).

### Wi-Fi Direct

Wi-Fi Direct allows direct device‑to-device connections using Wi-Fi, without having to connect to a Wi-Fi network.

- 1. From a Home screen,  $\tan \left(\frac{111}{100}\right)$  Apps > Settings.
- 2. Tap Connections > Wi-Fi, and then tap On/Off to turn on Wi-Fi.
	- Wi-Fi must be on to configure settings.
- 3. Tap Wi-Fi Direct. Your device automatically scans for nearby Wi-Fi Direct devices.
- 4. Select a device, and then follow the prompts to complete the connection.

### Wi-Fi Direct Status Indicator

Status bar icons indicate your current Wi-Fi Direct connection status:

• When your device is connected to another device using Wi-Fi Direct,  $\widehat{\mathbb{R}}$  Wi-Fi Direct is displayed in the Status bar.

### Bluetooth

Bluetooth is a short-range communications technology that connects your device wirelessly to a number of Bluetooth devices, such as headsets and hands-free car Bluetooth systems, and Bluetooth‑enabled computers, printers, and wireless devices.

Note: The Bluetooth communication range is approximately 30 feet.

### Turn Bluetooth On or Off

Use the settings menu to turn your device's Bluetooth on or off.

- 1. From a Home screen,  $\tan \left(\frac{111}{111}\right)$  Apps >  $\odot$  Settings.
- 2. Tap Connections > Bluetooth, and then tap On/Off to turn Bluetooth on or off.

### Bluetooth Status Indicator

Status bar icons indicate your current Bluetooth connection status:

 $\bullet$  When Bluetooth is turned on,  $\mathcal X$  Bluetooth is displayed in the Status bar.

### Scan for Bluetooth Devices

When you want to pair with another Bluetooth device, you can scan for nearby devices that are visible.

- From a Home screen,  $\tan \left(\frac{111}{111}\right)$  Apps > Settings.
- 2. Tap Connections > Bluetooth, and then tap On/Off to turn on Bluetooth.
	- When Bluetooth is first turned on, it scans for nearby Bluetooth devices and displays them.
	- To manually perform a new scan, tap Scan.

### Pair Bluetooth Devices

The Bluetooth pairing process allows you to establish trusted connections between your device and another Bluetooth device.

Pairing between two Bluetooth devices is a one-time process. Once a pairing is created, the devices continue to recognize their partnership and exchange information without having to re-enter a passcode.

- 1. From a Home screen, tap Apps > Settings.
- 2. Tap Connections > Bluetooth, and then tap On/Off to turn on Bluetooth.
	- Make sure that the target device is discoverable so that your device can find it. Refer to the instructions that came with the device to find out how to set it to discoverable mode.
- 3. Tap the name of the target device when you see it displayed in the Bluetooth devices section.
	- Your device automatically tries to pair with the target device. If automatic pairing fails, enter the passcode supplied with the target device.

Note: Due to different specifications and features of other Bluetooth-compatible devices, display and operations may be different, and functions such as transfer or exchange may not be possible with all Bluetooth compatible devices.

#### Rename a Paired Device

Once you have paired your device to another device, you can rename the paired device to make it easier to recognize.

- 1. From a Home screen,  $\tan \left(\frac{111}{100}\right)$  Apps > Settings.
- 2. Tap Connections > Bluetooth, and then tap On/Off to turn on Bluetooth.
- 3. Tap  $\bullet$  Settings next to the previously paired device, and then tap Rename.
- 4. Enter a new name, and tap Rename.

#### Delete a Paired Device (Unpair)

When you unpair from a Bluetooth device, the two devices no longer recognize each other. To connect again, you have to pair the devices.

- 1. From a Home screen,  $\tan \frac{1}{2}$  Apps > Settings.
- Tap Connections > Bluetooth, and then tap On/Off to turn on Bluetooth.
- 3. Tap  $\bullet$  Settings next to the paired device, and then tap **Unpair** to delete the paired device.

### Device Visibility

You can make your device visible to allow other devices to find it and share content.

- 1. From a Home screen,  $\tan \left(\frac{111}{100}\right)$  **Apps** >  $\odot$  **Settings.**
- 2. Tap **Connections**  $\rightarrow$  **Device visibility**, and then tap On/Off to turn on visibility.

### Data Usage

Monitor how your data is being used, and set limits and restrictions to conserve it.

Note: Your service provider may account for data usage differently.

1. From a Home screen,  $\tan \theta$  Apps > Settings.

- 2. Tap **Connections** > Data usage for options:
	- Data usage cycle: Tap the drop-down menu, and then choose a time period for data usage. Data usage for the period is displayed on the graph, along with usage by application at the bottom of the screen.
	- Mobile data: Enable mobile data.
	- Set mobile data limit: Your mobile data connection is turned off when the specified limit is reached.
	- By application: View data usage by application.
- 3. Tap  $\frac{1}{2}$  More options for the following options:
	- Restrict background data: Restrict some apps and services from working unless you are connected to a Wi-Fi network.
	- Show/Hide Wi-Fi usage: Display or hide a Wi-Fi tab that shows Wi-Fi usage.
	- Restrict networks: Select Wi-Fi networks that are mobile hotspots. You can restrict apps from using these networks, and you can configure apps to warn you before using these networks for large downloads.
	- **Help:** View help topics for data usage.

## Airplane Mode

Airplane mode disconnects your device from all networks and turns off connectivity features, such as phone calls and Wi-Fi.

While in Airplane mode, you can use other features such as playing music, watching videos, and other offline applications.

#### Enable Airplane Mode

To enable or disable Airplane mode:

- 1. From a Home screen,  $\tan \left( \frac{111}{111} \right)$  Apps > Settings.
- 2. Tap Connections > Airplane mode, and then tap On/Off to enable or disable the option.

# NFC and Payment

NFC (Near Field Communication) allows data exchange when you touch your device with another compatible device. This is used for features like Android Beam.

#### Enable NFC

Activate NFC to allow your device to exchange data with other NFC devices.

- 1. From a Home screen,  $\tan \left(\frac{111}{100}\right)$  **Apps** > Settings.
- 2. Tap Connections > NFC and payment.
- 3. Tap On/Off to turn on NFC.

#### Android Beam

When Android Beam is activated, you can beam app content to another NFC-capable device by holding the devices close together. You can beam browser pages, YouTube videos, contacts, and more.

- 1. From a Home screen,  $\tan \left( \frac{1}{2} \right)$  Apps > Settings.
- 2. Tap Connections > NFC and payment.
- 3. Tap On/Off to turn on NFC.
- 4. Tap Android Beam, and tap On/Off to turn on Android Beam.
- 5. Touch the back of your device with another NFC‑capable device to transfer content, and tap the screen displaying the file you want to share.

#### Tap and Pay

Tap and pay allows you to select the default payment application you want to use for making purchases on your device.

- 1. From a Home screen,  $\tan \left(\frac{111}{100}\right)$  Apps >  $\odot$  Settings.
- 2. Tap Connections > NFC and payment.
- 3. Tap On/Off to turn on NFC.
- 4. Tap Tap and pay.
- 5. Tap Payment for the following options:
	- Choose the app that you want as your default.
	- Tap If open app supports Tap and pay to choose whether you want to always use the default payment application, or use an open app if it supports Tap and pay.
- 6. Tap Others to choose other types of payment apps.

# Mobile Hotspot and Tethering

Use Mobile hotspot and tethering to share your device's Internet connection with other devices.

#### Enable Mobile Hotspot

Activate Mobile hotspot to allow other devices to use your device's Internet connection.

Note: You must have a tethering plan on your service account in order to use Mobile hotspot.

Warning: Mobile hotspot consumes battery power and uses data service.

- 1. From a Home screen,  $\tan \left( \frac{111}{111} \right)$  Apps > Settings.
- 2. Tap Connections > Mobile hotspot and tethering > Mobile hotspot.
- 3. Tap On/Off to turn Mobile hotspot on or off.

#### Connect a Device to Your Mobile Hotspot

Use the other device's Wi-Fi control to connect to Mobile hotspot.

- From a Home screen,  $\tan \left(\frac{111}{100}\right)$  Apps > Settings.
- 2. Tap Connections > Mobile hotspot and tethering > Mobile hotspot.
- 3. Tap On/Off to turn on Mobile hotspot.
- 4. Activate Wi-Fi on the target device.
- 5. Scan for Wi-Fi hotspots and select the target device from the list.
- 6. Enter your device's Mobile hotspot password on the target device.

#### Change the Mobile Hotspot Password

You can change your Mobile hotspot password.

- 1. From a Home screen,  $\tan \left(\frac{111}{100}\right)$  Apps > Settings.
- 2. Tap Connections > Mobile hotspot and tethering > Mobile hotspot.
- 3. Tap the password and enter a new password.
- 4. Tap Save.

#### Allowed Devices List

Control whether devices connect to your Mobile hotspot with the Allowed devices list. After you add devices to the list, they can scan for your device and connect using your device's Mobile hotspot name and password.

Note: Using your device as a Mobile hotspot consumes battery power and uses data service. While Mobile hotspot is active, your device's applications use the Mobile hotspot data service. Roaming while using your device as a Mobile hotspot incurs extra data charges.

- 1. From a Home screen,  $tan (iii)$  Apps >  $\odot$  Settings.
- 2. Tap Connections > Mobile hotspot and tethering > Mobile hotspot.
- 3. Tap On/Off to turn on Mobile hotspot.
- 4. Tap  $\frac{3}{2}$  More options > Allowed devices, and then tap Add to enter the other device's Device name and MAC address.
- 5. Tap **Add** to add the device.
- 6. Tap On/Off to enable Allowed devices only.

# Configure Mobile Hotspot Settings

Manage your Mobile hotspot security and connecting settings.

- 1. From a Home screen,  $\tan \left( \frac{111}{111} \right)$  Apps > Settings.
- 2. Tap Connections > Mobile hotspot and tethering > Mobile hotspot.
- 3. Tap  $\frac{3}{2}$  More options > Configure mobile hotspot for the following settings:
	- Network name: View and change the name of your Mobile hotspot.
- Broadcast network name (SSID): Disable to make your Mobile hotspot invisible to other Wi-Fi devices during a scan. When disabled, other devices can still connect to your Mobile hotspot, but have to set up the connection manually with your Network SSID and Password.
- Security: Choose the security level for your Mobile hotspot.
- Password: If you choose a security level that uses a password, enter the password. A default password is displayed on the Mobile hotspot screen.
- Show password: Display your password instead of masking it.
- Show advanced options: Access advanced options, including Broadcast channel, and to specify the channel your device uses for Mobile hotspot.

#### Timeout Settings

Automatically turn off Mobile hotspot if there are no connected devices.

- 1. From a Home screen, tap Apps > Settings.
- 2. Tap Connections > Mobile hotspot and tethering.
- 3. Tap  $\frac{3}{2}$  More options > Timeout settings, and then select an interval.

#### Wi-Fi Sharing

Your Wi-Fi network may be shared with other devices. Be aware that your device may switch between your saved Wi-Fi networks without notice.

- 1. From a Home screen,  $\tan \left( \frac{1}{2} \right)$  Apps > Settings.
- 2. Tap Connections > Mobile hotspot and tethering > Mobile hotspot.
- 3. Tap  $\frac{3}{2}$  More options > Wi-Fi sharing for the following options:
	- Turn on Wi-Fi sharing
	- Turn off Wi-Fi sharing

#### Tethering Your Device

You can use USB tethering to share your device's Internet connection with a computer.

- 1. From a Home screen,  $\tan \left(\frac{111}{11}\right)$  Apps >  $\odot$  Settings.
- 2. Tap Connections > Mobile hotspot and tethering, and choose a tethering option:
	- **Bluetooth tethering:** Use Bluetooth to pair your device with the computer.
	- USB tethering: Connect the computer to the device using the USB cable, and then tap USB tethering to turn on tethering.

# Mobile Networks

Control your device's access to networks and mobile data service.

- 1. From a Home screen,  $\tan \frac{m}{2}$  Apps > Settings.
- 2. Tap Connections > Mobile networks for options:
	- Data roaming: Allow your device to connect to data services while roaming. Significantly higher charges may result.
	- Network mode: Choose a preferred network mode.
	- System select: Choose the mobile network system. Please contact your mobile service provider for details before changing this setting.
	- Access Point Names: Choose or add APNs.
	- Network operators: Choose available and preferred networks.

# Location

Some apps, such as Google Maps, may require one or more location services be turned on for full functionality.

#### Locating Method

Before using any features that require location assistance, you must enable your device's location services.

- From a Home screen,  $\tan \left(\frac{111}{100}\right)$  Apps > Settings.
- 2. Tap Connections > Location.
- 3. Tap On/Off to turn on Location services.
- 4. Tap Locating method to select how your location is determined:
	- GPS, Wi-Fi, and mobile networks: Uses GPS, Wi-Fi, and mobile networks.
	- Wi-Fi and mobile networks: Uses Wi-Fi and mobile networks (no GPS).
	- GPS only: Uses GPS only.
- 5. Tap Improve accuracy to use other connections for determining your location:
	- Wi-Fi scanning: Allow apps and services to scan for Wi-Fi networks automatically, even when Wi-Fi is turned off.
	- Bluetooth scanning: Allow apps to scan for and connect to nearby devices automatically through Bluetooth, even when Bluetooth is turned off.

#### Recent Location Requests

Apps that have requested your location are listed under Recent location requests.

- From a Home screen,  $\tan \left(\frac{111}{100}\right)$  Apps > Settings.
- 2. Tap Connections > Location.
- 3. Tap On/Off to turn on Location services.
- 4. Tap an entry under Recent location requests to view the app's settings.

#### Location Services

Google Location History™ stores and uses your device's most recent location data. Google apps, such as Google Maps, can use this data to improve your search results based on places that you have visited.

- 1. From a Home screen,  $\tan \left( \frac{1}{2} \right)$  Apps > Settings.
- 2. Tap Connections > Location.
- 3. Tap On/Off to turn on Location services.
- 4. Tap Google Location History and sign in to your Google Account for more options.

# More Connection Settings

The More connection settings allow you to configure a variety of connectivity settings for your device.

#### Nearby Device Scanning

Scan for nearby devices to connect to and set them up easily. You receive a notification when there are available devices to connect to.

Note: This function uses Bluetooth Low Energy scanning even if Bluetooth is turned off on your device.

To enable nearby device scanning:

- From a Home screen,  $\tan \left(\frac{111}{12}\right)$  Apps > Settings.
- 2. Tap Connections > More connection settings > Nearby device scanning.
- 3. Tap On/Off to enable the feature.

#### Printing

Print images and documents to Samsung printers and other compatible printers (not included).

- 1. From a Home screen,  $\tan \left(\frac{111}{11}\right)$  Apps >  $\odot$  Settings.
- 2. Tap Connections > More connection settings > Printing.
- 3. Tap a print service and follow the prompts.

Note: Tap  $(+)$  Download plug-in to install additional print service drivers.

#### MirrorLink

Mirror your device's display on your car's entertainment and information screen using a USB connection.

Note: To use this feature, your car system must support Mirrorl ink

To turn on MirrorLink:

- From a Home screen,  $\tan \left(\frac{111}{12}\right)$  Apps > Settings.
- 2. Tap Connections > More connection settings > MirrorLink.
- 3. Connect your device to your car's system using the USB cable.
- 4. Tap Connect to vehicle via USB and follow the prompts.
- 5. Tap  $\frac{3}{2}$  More options > MirrorLink device ID to view the MirrorLink ID for your device.

#### Download Booster

Download booster improves download speed by using both Wi-Fi and 4G LTE networks at the same time when downloading files over 30 MB in size.

Note: Download booster uses mobile data services.

To turn on Download booster:

- 1. From a Home screen,  $\tan \left(\frac{111}{111}\right)$  Apps > Settings.
- 2. Tap Connections > More connection settings > Download booster.
- 3. Tap On/Off to enable Download booster.

#### Virtual Private Networks (VPN)

Set up and manage your Virtual Private Networks (VPNs).

Note: You must set a secured screen lock before setting up a VPN. For more information, see ["Set a Screen Lock" on page](#page-187-0) 179.

#### Add a VPN

Use the VPN settings menu to add a VPN connection to your device.

- 1. From a Home screen,  $tan(m)$  Apps >  $\odot$  Settings.
- Tap Connections > More connection settings > VPN.
- 3. Tap Add VPN and follow the prompts to set up your VPN.

#### Connect to a VPN

To connect to a VPN:

- 1. From a Home screen,  $\tan \left(\frac{111}{100}\right)$  Apps > Settings.
- 2. Tap Connections > More connection settings > VPN.
- 3. Tap the VPN, enter your log in information, and tap Connect.

#### Disconnect from a VPN

To disconnect from a VPN:

- 1. From a Home screen,  $\tan \min A$  Apps > Settings.
- 2. Tap Connections > More connection settings > VPN.
- 3. Tap the VPN, and then tap Disconnect.

#### Edit or Delete a VPN

Once you have set up a VPN connection, you can edit or delete the connection.

- 1. From a Home screen,  $\tan \left(\frac{111}{11}\right)$  Apps >  $\odot$  Settings.
- 2. Tap Connections > More connection settings > VPN.
- 3. Tap Settings next to the VPN that you want to edit or delete.
- 4. Edit the VPN and tap Save.

 $-$  or  $-$ 

Tap Delete to delete the VPN.

# **Sounds**

Configure the sounds and vibrations used to indicate notifications, screen touches, and other interactions.

# Change the Sound Mode

You can switch between sound modes, while preserving the individual sound settings you have made.

- 1. From a Home screen,  $\tan \left(\frac{111}{111}\right)$  Apps >  $\odot$  Settings.
- 2. Tap **Sounds** > **Sound mode**, and then choose a mode:
	- Sound: Use the sounds, vibrations, and volume levels you have chosen in Sound settings for notifications and alerts.
	- Vibrate: Vibrate for notifications and alerts. This uses the Vibration intensity you choose in Sound settings.
	- Mute: Mute all sounds and notifications.

# Vibrate While Ringing

Your device can vibrate in addition to ringing when you receive a call.

- 1. From a Home screen,  $\tan \left( \frac{111}{111} \right)$  Apps > Settings.
- 2. Tap **Sounds**  $>$  Vibrate while ringing to enable this option.

# Adjust the Volume

Set the system volume level and default volume for call ringtones, notifications, and other audio.

Tip: You can also set the Ringtone volume from a Home screen by pressing the Volume key.

- From a Home screen,  $\tan \left(\frac{111}{100}\right)$  Apps > Settings.
- 2. Tap **Sounds**  $\rightarrow$  **Volume** and drag the sliders to set the default volume for:
	- Ringtone
	- Media
	- Notifications
	- **System**

# Vibration Intensity

Set the amount of vibration for incoming calls, notifications, and haptic feedback.

- 1. From a Home screen,  $\tan \frac{1}{2}$  Apps > Settings.
- 2. Tap Sounds > Vibration intensity.
- 3. Drag the sliders to set the various vibration intensities.

# Select a Default Ringtone

Choose from preset ringtones or add your own.

- 1. From a Home screen,  $\tan \left(\frac{111}{111}\right)$  Apps > Settings.
- 2. Tap Sounds > Ringtone.
- 3. Tap a ringtone to hear a preview and select it.

 $-$  or  $-$ 

Tap  $\left(\frac{1}{2}\right)$  Add from device storage to use an audio file as a ringtone.

# Select a Default Vibration Pattern

Choose from preset vibration patterns or create your own pattern.

- 1. From a Home screen,  $\tan \left(\frac{111}{100}\right)$  Apps > Settings.
- 2. Tap Sounds > Vibration pattern.
- 3. Tap a pattern to preview and select it.

#### Change the Notification Sound

Choose a sound for notifications, such as for new messages and event reminders.

- 1. From a Home screen,  $\tan \left(\frac{111}{111}\right)$  Apps > Settings.
- 2. Tap Sounds > Notification sounds and configure the following options:
	- Default notification sound: Choose a default sound for all notifications.
	- Messages notifications: Choose a sound for message notifications, and enable or disable vibration alert.
- Calendar notifications: Choose a sound for calendar notifications, and enable or disable vibration alert.
- **Email notifications:** Configure email account notifications. An email account must be configured for this option to be available.

# Do Not Disturb

This setting allows you to block all notifications and alerts. The options below determine what notifications can make sounds, and during what time periods you want to enter this mode.

To activate Do not disturb mode:

- 1. From a Home screen,  $\tan \left(\frac{111}{111}\right)$  Apps > Settings.
- 2. Tap Sounds > Do not disturb.
- 3. Tap Turn on now to enable this option.

#### settings 151 Sounds in the Settings of the Sounds of the Sounds of the Sounds of the Sounds of the Sounds of the Sounds of the Sounds of the Sounds of the Sounds of the Sounds of the Sounds of the Sounds of the Sounds of t

#### **Scheduling**

This option allows you to turn Do not disturb mode on or off automatically at scheduled times.

Note: Scheduling is not available if Do not disturb mode has been turned on manually.

- 1. From a Home screen,  $tan (iii)$  Apps > Settings.
- 2. Tap Sounds > Do not disturb.
- 3. Tap Turn on as scheduled, and set the Days, Start time, and End time.

#### Allow Exceptions

This option lets you customize which notifications are allowed while your device is in Do not disturb mode.

- 1. From a Home screen,  $\tan \left(\frac{111}{11}\right)$  Apps >  $\odot$  Settings.
- 2. Tap Sounds > Do not disturb.
- 3. Tap Allow exceptions, and tap one of the following options:
	- No exceptions
	- Alarms only
	- Custom

# System Sounds

Set various other system sound options.

- From a Home screen,  $\tan \left(\frac{111}{11}\right)$  Apps > Settings.
- 2. Tap **Sounds**, and tap to enable each option:
	- **Touch sounds:** Play tones when you touch or tap the screen to make selections.
	- **Screen lock sounds: Play a sound when you** unlock the screen.
	- **Emergency tone:** Set the emergency tone to alert, vibrate, or silent.
	- Charging sound: Play a sound when a charger is connected.
	- Vibration feedback: Vibrate when Back or Recent are tapped, and for other actions.

# Key-Tap Feedback

Play tones when the dialing keypad or the keyboard is tapped.

- 1. From a Home screen,  $\tan \frac{1}{2}$  Apps > Settings.
- 2. Tap **Sounds**, and tap to enable each option:
	- Dialing keypad tones: Play a tone when the dialing keypad is tapped.
	- Keyboard sound: Play a sound when the Samsung keyboard is tapped.
	- Keyboard vibration: Vibrate when the Samsung keyboard is tapped.

# Sound Quality and Effects

You can enable sound effects when connected to a headset.

Note: Sound effects are only available when headphones or a compatible Bluetooth headset (not included) is connected.

Choose from advanced sound options to customize your audio experience.

- From a Home screen,  $\tan \left(\frac{111}{110}\right)$  Apps > Settings.
- 2. Tap Sounds > Sound quality and effects.
- 3. Tap **Equalizer** and choose a setting, or tap Advanced or Basic to customize your sound settings.
- 4. Tap On/Off to enable each option:
	- UHQ upscaler: Enhance the sound resolution of music and videos for a clearer listening experience.
	- Surround: Recreate the effects of rich surround sound.
	- Tube Amp Pro: Simulate the soft timbre of a tube amplifier.
	- Concert hall: Simulate the reverb of a concert hall.
- 5. Tap Adapt sound and follow the prompts to customize your sound settings.

# **Notifications**

Select which apps you want to receive alerts from. Alerts include notifications, sounds, and vibrations.

- 1. From a Home screen,  $\tan \left(\frac{1}{2}\right)$  Apps >  $\odot$  Settings.
- 2. Tap Notifications.
- 3. Tap On/Off next to an app to enable or disable notifications.
	- Tap Advanced to configure more notification options for individual apps.

# **Display**

Configure your display's brightness, screen timeout delay, and other display settings.

# Adjust the Screen Brightness

Adjust the screen brightness to suit your surroundings or personal preference. You may also want to adjust screen brightness to conserve battery power.

- 1. From a Home screen,  $\tan \left(\frac{111}{100}\right)$  Apps > Settings.
- 2. Tap Display.
- 3. Customize options under Brightness:
	- **•** Drag the **Brightness** slider to set a custom brightness level.
	- Tap **Auto** to allow the device to adjust brightness automatically.

Note: You can also control Brightness from the Notification panel. Drag down  $=$  View all to reveal the Brightness and Auto functions.

# Blue Light Filter

Use Blue light filter at night to help you sleep better. You can set a schedule to automatically turn this feature on and off.

- 1. From a Home screen,  $\tan \left( \frac{1}{2} \right)$  Apps > Settings.
- 2. Tap Display > Blue light filter.
- 3. Tap On/Off to enable this feature.
	- When enabled, drag the **Opacity** slider to set the opacity of the filter.
	- Set a schedule for when Blue light filter should be enabled. You can choose No schedule. Sunset to sunrise, or Custom schedule.

# Change the Font Size and Style

You can set the font size and style for all text that is displayed on the screen.

- 1. From a Home screen,  $\tan \frac{1}{2}$  Apps > Settings.
- 2. Tap Display > Font to choose a font size and style.
	- Drag the slider to adjust the font size.
	- Tap a font style to select a font, or tap<br>  $\overline{+}$  **Download fonts** to find new fonts Download fonts to find new fonts from Galaxy Apps.
- 3. Tap Done to set the font size and style.

# Edge Screen

Manage the panels that display on the Edge screen, including your own custom panels, and set up night mode.

To access Edge screen settings:

- From a Home screen,  $\tan \left(\frac{111}{100}\right)$  Apps > Settings.
- Tap **Display** > Edge screen. The following options are available:
	- Edge panels: Configure the Edge panel for accessing apps, tasks, and contacts, as well as view news, sports, and other information.
	- Edge feeds: Configure Edge feeds, which display select information and notifications on the Edge screen when the screen is turned off.
	- Edge lighting: Set the Edge screen to light up when you receive calls or notifications while the phone is turned over. If People edge is also turned on, the color of the indicator depends on your My people settings.

About Edge screen: View the Edge screen version number, check for updates, and view open source licenses.

#### Edge Panels

To configure Edge panels:

- 1. From a Home screen,  $\tan \left( \frac{1}{2} \right)$  Apps > Settings.
- 2. Tap Display > Edge screen > Edge panels.
- 3. Tap On/Off to enable the feature. The following options are available:
	- $\vee$  Checkbox: Enable or disable each panel.
	- **Edit** (if available): Configure individual panels by tapping.
	- Download: Search for and download more Edge panels from Galaxy Apps.

#### Settings 158 Display

- More options > Handle settings: Drag  $(\triangleq)$  **Edge panel handle** to change the position of the Edge panel handle along the edge of the screen, and then configure the following Edge panel handle settings:
	- Position: Choose either Right side or Left side to set which side the Edge screen appears on.
	- Size: Choose the size of the Edge screen handle. It can be Small, Medium, or Large.
	- Transparency: Drag the slider to adjust the transparency of the Edge screen handle.
- More options > Reorder: Change the order of the panels by dragging them to the left or right.
- 4. Tap Back to save changes.

#### Edge Feeds

Edge feeds display select information and notifications on the Edge screen when the screen is turned off.

To configure the Edge feeds:

- From a Home screen,  $\tan \left(\frac{111}{100}\right)$  Apps > Settings.
- 2. Tap Display > Edge screen > Edge feeds.
- 3. Tap On/Off to activate the Edge feeds feature.
	- **•**  $\vee$  **Checkbox**: Enable or disable each feed.
	- **Edit** (if available): Configure a feed.
	- Download: Search for and download more Edge feeds from Galaxy Apps.
	- More options > Edge feed timeout: Configure how long the Edge screen stays on when activated.
	- More options > Reorder: Change the order of the panels by dragging them to the left or right.
- 4. Tap Back to save changes.

#### Edge Lighting

Edge lighting and Quick reply are features that activate when your device is turned over (display side down).

Edge lighting illuminates the Edge screen when a notification is received. If People edge is also on, the color of the indicator is the one assigned to the contact who is calling or messaging.

To turn on Edge lighting:

- From a Home screen,  $\tan \left(\frac{111}{100}\right)$  Apps > Settings.
- 2. Tap Display > Edge screen > Edge lighting.
- 3. Tap On/Off to turn on the feature. The following feature is available:
- Quick reply: Reject an incoming phone call with a text message by placing your finger on the heart rate sensor for two seconds. The call is rejected, and a preset message is sent to the caller.
	- Tap On/Off to enable Quick reply.
	- Tap the message to edit the text reply.

#### About Edge Screen

You can view the current software version and license information for the Edge screen feature.

- 1. From a Home screen,  $\tan \left(\frac{111}{11}\right)$  Apps >  $\odot$  Settings.
- 2. Tap Display > Edge screen > About Edge screen.

# Content Scaling

You can scale content to appear larger or smaller on the screen.

- 1. From a Home screen,  $\tan \frac{1}{2}$  Apps > Settings.
- 2. Tap Display > Content scaling.
- 3. Choose either Large or Small.
- 4. Tap Done to set the scale.

# Easy Mode

Switch between the default screen layout and a simpler layout. The Easy mode layout has larger text and icons, making for a more straightforward visual experience.

To enable Easy mode:

- 1. From a Home screen,  $\tan \left( \frac{1}{2} \right)$  Apps > Settings.
- Tap Display > Easy mode.
- 3. Tap **Easy mode** to enable this feature.
	- When Easy mode is enabled, you can swipe down the page and select which apps you want to display on the Home screens.
- 4. Tap the apps you want to add or remove.
- 5. Tap Done to save your settings.

To disable Easy mode:

- 1. From a Home screen,  $\tan \left( \frac{1}{2} \right)$  Apps > Settings.
- 2. Tap Display > Easy mode > Standard mode to exit Easy mode.
- 3. Tap Done to confirm.

# Enable Icon Frames

You can show icons with shaded frames to make them stand out on the Home screen and Apps list screen.

- 1. From a Home screen,  $\tan \frac{m}{2}$  Apps >  $\odot$  Settings.
- 2. Tap Display > Icon frames and choose one of the following options:
	- Icons only: Show icons only.
	- Icons with frames: Show icons with shaded frames.
- 3. Tap Done, and confirm when prompted.

# Set the Screen Timeout

Turn the screen off after a set amount of time.

- From a Home screen,  $\tan \left( \frac{1}{2} \right)$  Apps > Settings.
- 2. Tap Display > Screen timeout and choose a time period.

# Always On Display

See important information without unlocking the screen. You can select an image or information to show on the standby screen. Double-tap a notification icon to view that notification.

Note: If you double-tap a notification and a screen lock is enabled, you are prompted to unlock your device.

- 1. From a Home screen,  $\tan \left(\frac{111}{111}\right)$  Apps > Settings.
- 2. Tap Display > Always on display.
- 3. Tap On/Off to enable the feature, and then set the following options:
	- Layouts: Choose a layout for the standby screen. The following options are available:
		- Content to show: Choose to show Clock. Calendar, or Image.
		- Show notifications: Enable or disable showing notification icons on the standby screen.
- $-$  **Format**: Choose a format for the content selected. You can change the color and background image by selecting a format.
- Set schedule: Choose when to start and end Always on display.
- About always on display: View the current software version and license information.

# Night Clock

Set up a clock that displays on the Edge screen when the screen is off. Night mode is available for a maximum of 12 hours.

- 1. From a Home screen,  $\tan \left(\frac{111}{100}\right)$  Apps > Settings.
- 2. Tap Display > Night clock.
- 3. Tap On/Off to enable the Night clock feature.
- 4. Tap **Start** to set the time for the Night clock to activate.
- 5. Tap End to set the time for the Night clock to deactivate.
- 6. Tap Night clock position to position the Night clock on the Right side or the Left side.

# Select a Screen Mode

Choose a screen mode to match your type of viewing.

- 1. From a Home screen,  $\tan \left( \frac{111}{111} \right)$  Apps > Settings.
- 2. Tap Display > Screen mode and choose a screen mode:
	- Tap **Adaptive display** if you want your device to automatically optimize the display to match the type of image displayed and other criteria, such as battery level.

 $-$  or  $-$ 

Choose a specific type of screen mode based on what you are viewing.

# LED Indicator

Light up the LED indicator when charging, voice recording, or receiving notifications.

- 1. From a Home screen,  $\tan \frac{m}{2}$  Apps >  $\odot$  Settings.
- Tap Display > LED indicator to turn the feature on or off.

# Keep Screen Turned Off

Prevent the screen from turning on accidentally while the device is in a dark place, such as a pocket or bag.

- 1. From a Home screen,  $\tan \left(\frac{111}{111}\right)$  Apps > Settings.
- 2. Tap Display > Keep screen turned off to enable this feature.

# Screen Saver

Screen saver controls what is displayed on the screen when the device is docked (dock not included) or while charging. You can choose to display colors or photos.

- 1. From a Home screen,  $\tan \left(\frac{111}{11}\right)$  Apps >  $\odot$  Settings.
- 2. Tap Display > Screen saver.
- 3. Tap On/Off to enable Screen saver.
- 4. Configure options:
	- Colors: Tap the selector to display a changing screen of colors.
	- Photo table: Display pictures in a photo table. Tap  $\bigcirc$  Settings for options.
	- **Photo frame:** Display pictures in a photo frame. Tap  $\bullet$  Settings for options.
	- Photos: Display pictures from your Google Photos account. Tap  $\bullet$  Settings for options.
- 5. Tap Preview to see a demonstration of Screen saver.

# **Wallpapers and Themes**

You can change the appearance of your device with custom wallpapers, themes, and icons.

#### Wallpapers

Change the look of the Home and Lock screens with wallpaper. You can display a favorite picture or choose from preloaded wallpapers.

To change wallpaper:

- From a Home screen,  $\tan \left(\frac{111}{111}\right)$  Apps > Settings.
- 2. Tap Wallpapers and themes > Wallpapers.
- 3. Tap View all to see all available wallpaper images.
	- Tap From Gallery for additional wallpapers.
- 4. Tap an image to choose it, and then choose which screen you want to use it for:
	- Home screen
	- Lock screen
	- Home and lock screens
- 5. Tap the following options:
	- Wallpaper motion effect: Allow the wallpaper to shift slightly as you move the device.
	- Set as wallpaper: Set the image as the wallpaper.

#### Themes

Set the theme to be applied to your Home and Lock screens, wallpapers, and app icons.

- 1. From a Home screen,  $\tan \frac{m}{2}$  Apps > Settings.
- 2. Tap Wallpapers and themes > Themes.
- 3. Tap a theme to view a preview of the theme.
	- Tap View all to see all available themes.
- 4. Tap **Apply** to apply the selected theme.

#### Icons

Apply custom icons to replace built-in app icons.

- 1. From a Home screen,  $\tan \left(\frac{111}{100}\right)$  Apps > Settings.
- 2. Tap Wallpapers and themes > Icons.
- 3. Tap an icon set to view a preview the icons.
	- **•** Tap View all to see all available icon sets.
- 4. Tap **Apply** to apply the selected icon set.

# **Advanced Features**

Configure features on your device that make it easier to use.

# S Pen Settings

Configure options and settings for the S Pen.

- 1. From a Home screen,  $tan\left(\frac{111}{111}\right)$  Apps > Settings.
- 2. Tap Advanced features > S Pen to configure the following settings:

#### General

- Air command: Configure the Air command menu. For more information, see ["Air Command" on page](#page-47-0) 39.
- Air view: Turn Air view on or off. Select options for Air view and customize.
- Direct pen input: Turn the Direct pen input feature on or off. This feature allows you to switch from the keyboard to the S Pen when filling in form fields.

Pointer: Turn the pointer on or off. The pointer appears on the screen when the tip of the S Pen is hovering close enough. Holding the pointer over some features can reveal what an item is or what it does.

#### Pen detachment

- Detachment options: Choose what should happen when you detach the S Pen. Choose Air command, Create note, or None.
- **Screen off memo:** Create notes by detaching the S Pen while the screen is turned off and then writing on the screen. Screen off notes will be saved in Samsung Notes.
- **S Pen alerts:** Set your phone to sound an alert and show a popup when walk away without attaching the S Pen.

**• S Pen power saver:** Save battery power by turning off detection of the S Pen while it is attached.

#### Feedback

- S Pen sound: Select a sound for the device to make when the S Pen is detached from the device.
- S Pen vibration: Activate vibration feedback when the S Pen is attached and detached.

## Smart Stay

Smart stay detects your face with the front camera so that the screen stays on while you are looking at it.

- From a Home screen,  $\tan \left(\frac{111}{100}\right)$  Apps > Settings.
- 2. Tap Advanced features > Smart stay, and tap On/Off to turn the feature on.

# Manage Game Features

Manage useful features while you play games.

- From a Home screen,  $\tan \left(\frac{1}{2}\right)$  Apps > Settings.
- 2. Tap Advanced features > Games.
- 3. Tap On/Off to enable or disable the following:
	- Game launcher: Automatically arranges all your games in one place.
	- Game tools: When enabled, a button floating over top of your game provides convenient game features, such as No alerts during game, Lock the Recent and Back keys, Minimize game, Screenshot, and Record. Game tools can also access your Contacts, Storage, Microphone, and Camera.

# Identify Unsaved Numbers

This feature is designed to identify numbers that are not stored in your Contacts list and to alert you when an incoming call may be a nuisance call or spam.

- 1. From a Home screen, tap Apps > Settings.
- 2. Tap Advanced features > Identify unsaved numbers.
- 3. Tap On/Off.
- 4. Read the Privacy Notice and tap **Agree** to enable the feature.

# One-Handed Operation

Change the screen layout to accommodate operating your device with one hand.

- 1. From a Home screen,  $\tan \left(\frac{111}{111}\right)$  Apps >  $\odot$  Settings.
- 2. Tap Advanced features > One-handed operation.
- 3. Tap On/Off to enable or disable the following:
	- Reduce screen size: Press the Home key three times in quick succession to reduce the size of the display.
	- One-handed input: Adjust the size and position of the keyboard and other input methods for easier input with one hand.

## Other Features

Configure other useful features. For example, you can control certain device actions by picking up the device and by touching the screen with the palm of your hand or turning over the device.

- 1. From a Home screen,  $\tan \left(\frac{111}{11}\right)$  Apps >  $\odot$  Settings.
- 2. Tap Advanced features.
- 3. Tap On/Off to enable each of the following:
	- Quick launch camera: Open the Camera by quickly pressing the **Home** key twice.
	- Pop-up view gesture: View an app in pop-up view by swiping downwards diagonally from either corner at the top of the screen while the app is open and shown on the screen.
- Smart capture: Capture an image of any scrollable areas of the screen that are currently hidden, as well as the area that is visible, and crop and share the screenshot immediately.
- Palm swipe to capture: Capture an image of the screen by swiping the edge of your hand across it, from side to side, keeping in contact with the screen.
- **Direct call:** Call the contact whose call log, message, or contact details are currently on the screen by bringing the device close to your ear.
- Smart alert: Set the device to vibrate when you pick it up to notify you about missed calls and messages.
- Easy mute: Mute sounds and video by covering the screen or turning over the device.
- Send SOS messages: Send a quick alert to your primary contacts when you are in an emergency situation by pressing the Power key quickly three times.
	- Send messages to: Add recipients by creating new contacts or selecting from Contacts.
	- Attach pictures: Send pictures to your emergency contacts.
	- Attach audio recording: Send a short audio message to your emergency contacts.
- Direct share: Share content with specific people directly via the sharing panel from within any app.
- Video enhancer: Enhance the image quality of your videos.
# **Device Maintenance**

Device maintenance provides an overview of the status of your device's battery, storage, RAM, and device security. You can also automatically optimize your device's system resources.

## Access Device Maintenance

- 1. From a Home screen,  $\tan \left(\frac{111}{100}\right)$  **Apps** > Settings.
- 2. Tap Device maintenance.

# Quick Optimization

The quick optimization feature improves device performance through the following actions:

- Identifying apps that use excessive battery power and clearing unneeded items from memory.
- Deleting unnecessary files and closing apps running in the background.
- Scanning for malware.

To use the quick optimization feature:

- 1. From a Home screen,  $\tan \left( \frac{1}{2} \right)$  Apps > Settings.
- 2. Tap Device maintenance.
- 3. Tap Optimize now.

# Battery

View how battery power is used for device activities.

- From a Home screen,  $\tan \left(\frac{111}{100}\right)$  Apps > Settings.
- 2. Tap Device maintenance > Battery for options:
	- Battery usage: View details of battery usage by item.
	- Power saving mode: Extend battery life by selecting a power saving mode level. Choose Off, Mid, or Max. Estimated remaining battery life for each mode is provided.
	- App power monitor: Put apps to sleep so that they do not use battery power when not in use. Tap Optimized to enable.
	- Unmonitored apps: Select apps to exclude from being put to sleep by the App power monitor.
- **More options:** 
	- Notification settings: Configure battery notifications.
	- Advanced settings: Configure advanced battery settings.

# **Storage**

View the device memory and usage. Mount, unmount, or format an optional memory card (not included).

#### Device Memory

View and manage the memory used by the device.

- 1. From a Home screen,  $\tan \left( \frac{111}{1000} \right)$  **Apps** > Settings.
- 2. Tap Device maintenance > Storage. Used memory is divided into:
	- Documents
	- Images
	- Audio
	- Videos
	- Apps

To increase available memory:

- 1. From a Home screen,  $\tan \left(\frac{111}{111}\right)$  Apps > Settings.
- 2. Tap Device maintenance > Storage.
- 3. Tap Clean now and follow the prompts.

### Memory Card (SD Card)

Once an optional memory card (not included) has been installed in your device, the card memory is displayed as SD card.

For more information, see ["Install the SIM Card and a](#page-12-0)  [Memory Card" on page](#page-12-0) 4.

#### Mount a Memory Card

When you install an optional memory card, it is automatically mounted (connected to the device) and prepared for use. However, should you unmount the card without removing it from the device, you need to mount it before it can be accessed.

- 1. From a Home screen,  $\tan \left(\frac{111}{100}\right)$  Apps > Settings.
- 2. Tap Device maintenance > Storage.
- 3. Tap  $\frac{1}{2}$  More options > Storage settings.
- 4. Tap SD card > Mount.

#### Remove a Memory Card

Warning: To prevent damage to information stored on the memory card, unmount the card before removing it from the device.

- 1. From a Home screen,  $\tan \frac{1}{2}$  Apps > Settings.
- 2. Tap Device maintenance > Storage.
- 3. Tap  $\frac{1}{2}$  More options > Storage settings.

#### 4. Tap SD card > Unmount.

- 5. Insert the removal tool into the hole on the SIM card/Memory card tray, and push until the tray pops out.
- 6. Remove the memory card from the tray, and slide the tray back into the slot.

#### Format a Memory Card

Warning: When formatting an SD card, you should back up your music and photo files that are stored on the card because formatting the SD card deletes all the stored data.

- 1. From a Home screen,  $\tan \lim_{n \to \infty} A$  pps > Settings.
- 2. Tap Device maintenance > Storage.
- 3. Tap  $\frac{3}{2}$  More options > Storage settings.
- 4. Tap SD card  $\ge$  Format and follow the prompts.

# RAM

Check the amount of available RAM. You can close background apps and reduce the amount of RAM you are using to speed up your device.

- 1. From a Home screen, tap Apps > Settings.
- 2. Tap Device maintenance > RAM.
	- The used and available RAM are shown.
- 3. To free up as much RAM as possible, tap **Clean now** and follow the prompts.
	- The selected apps and services in the list will be closed.

# Device Security

Configure and monitor security settings for your device.

- 1. From a Home screen,  $\tan \left( \frac{111}{111} \right)$  Apps > Settings.
- 2. Tap Device maintenance > Device security.
	- To enhance security for some of your content, tap the link for Secure Folder. For more information, see ["Secure Folder" on page](#page-193-0) 185.

# **Applications Settings**

## Manage settings for applications on your device.

You can download and install new applications on your device. Use Application manager settings to manage your downloaded and preloaded applications.

Warning: Because this device can be configured with system software not provided by or supported by Google or any other company, you operate this software at your own risk.

If you have disabled apps, you can choose whether to display them.

- From a Home screen,  $\tan \left(\frac{111}{100}\right)$  Apps > Settings.
- 2. Tap Applications.
- 3. If you have disabled applications:
	- Tap  $\blacktriangledown$  **Menu** at the top left of the screen.
	- Tap All apps, Enabled, or Disabled.
- 4. Tap  $\frac{3}{2}$  More options for the following options:
	- Default applications: Choose or change apps that are used by default for certain features, like email or browsing the Internet.
	- App permissions: Control which apps have permissions to use certain features of your device.
	- Show/Hide system apps: Show or hide system (background) apps.
	- Apps that can appear on top: Choose apps that can run on top of other running apps.
	- Change system settings: Select which apps can change system settings.
	- Reset app preferences: Reset options that have been changed. Existing app data is not deleted.
- 5. Tap an application to view and update information about the application. The following options are displayed:
	- Uninstall/Disable: Uninstall or disable the application. Preloaded apps can only be disabled.
	- Force stop: Stop an app that is misbehaving. Restart your device if stopping an app, process, or service causes your device to stop working correctly.
	- Mobile data: View mobile data usage.
	- **Battery:** View battery usage since the last full charge.
	- **Storage**: Manage the app's storage usage.
	- Memory: View memory usage.
	- Notifications: Configure notifications from the app.
- **Permissions:** View permissions granted to the app for access to your device's information.
- Set as default: Set the app as a default for a certain category of apps.

Note: Options vary by application.

# **Lock Screen and Security**

Secure your device and protect your data with Lock Screen and Security settings.

# <span id="page-187-0"></span>Set a Screen Lock

It is recommended that you secure your device using a Screen lock.

- 1. From a Home screen,  $\tan \left(\frac{111}{100}\right)$  Apps > Settings.
- 2. Tap Lock screen and security > Screen lock type to select a screen lock and level of security:
	- Swipe: Swipe the screen to unlock it. This option provides no security.
	- Pattern: Create a pattern that you draw on the screen to unlock your device. This option provides medium security.
	- PIN: Select a PIN to use for unlocking the screen. This option provides medium to high security.
- Password: Create a password for unlocking the screen. This option provides high security.
- None: Do not lock the screen.
- **Fingerprints:** Use fingerprint recognition to unlock the screen. This option provides medium to high security.
- Irises: Use iris recognition to unlock the screen.
- 3. Select your notification preferences, if you choose a secured lock screen option:
	- Tap On/Off to enable or disable showing notifications on the lock screen.
	- Hide content: Enable to hide the content of notifications.
- Notification icons only: Enable to hide notification details and show only the icon.
- 4. If you want to use your fingerprints or eyes to unlock the device, tap Fingerprints and /or Irises, and then tap Set up. Otherwise, tap Later to skip biometrics setup.
- 5. Choose a screen lock option:
	- **Info and app shortcuts: Display a dual clock,** owner information, or app shortcuts on the Lock screen.
	- Notifications on lock screen: Show notifications on the Lock screen.
	- Secure lock settings: Set your secure lock functions such as Secured lock time and Smart lock. This option is not available with Swipe.

Note: Options vary based on the screen lock type.

# Fingerprints

Use fingerprint recognition as an alternative to entering passwords in certain apps. You can also use your fingerprint to verify your identity when logging in to your Samsung account.

Note: Fingerprint recognition uses the unique characteristics of each fingerprint to enhance the security of your device. The likelihood of the fingerprint sensor confusing even small areas of two different fingerprints is very low. But in rare cases, the sensor may recognize a fingerprint that is similar to a registered fingerprint.

#### Register a Fingerprint

You can register up to three fingerprints. A password is also set up as an alternative to your fingerprint.

- 1. From a Home screen,  $\tan \left(\frac{111}{12}\right)$  Apps > Settings.
- 2. Tap Lock screen and security > Fingerprints.
	- If no fingerprints are registered, you are prompted to choose a secure screen lock and scan your fingerprint. Follow the prompts to complete setup.
	- $\bullet$  To add a fingerprint, tap  $\leftrightarrow$  Add fingerprint and follow the prompts to register a fingerprint and password. You must set a pattern, PIN, or password to protect your fingerprints.
	- To rename a fingerprint, tap the fingerprint, enter a new name, and then tap Rename.
	- To delete a fingerprint, touch and hold the fingerprint, and then tap Remove. Confirm when prompted.

### Fingerprint Verification

Fingerprint verification can be used for other accounts accessed from your device.

- 1. From a Home screen,  $\tan \left(\frac{111}{11}\right)$  Apps >  $\odot$  Settings.
- 2. Tap Lock screen and security > Fingerprints for the following options:
	- Web sign-in: Access your online accounts using your fingerprint.
	- Verify Samsung account: Verify your identity using your fingerprint when logging in to your Samsung account.
	- Use with Samsung Pay: Use your fingerprint for secure and fast payments with the Samsung Pay app.
	- Fingerprint unlock: Tap On/Off to enable or disable fingerprint security.

# Irises

Use iris recognition as an alternative to entering passwords in certain apps. You can also use your irises to verify your identity when logging in to your Samsung account.

Warning: Some people may have dizziness, seizures, epileptic seizures or blackouts triggered by light flashes or patterns, even if they have never had a seizure or blackout before. Anyone who has had a seizure, loss of awareness, or other symptom linked to an epileptic condition, or has a family history of such symptoms or conditions, should see a doctor before using the Iris Scanner.

DO NOT stare directly into the infrared iris recognition LED as prolonged use can cause eye strain. Do not stare at the iris recognition LED light when your eyes are less than 20 cm (~8 inches) away from the device, for best results keep your eyes between 25‑35 cm (~10-14 inches) away for optimum recognition.

Note: The Iris Scanner is not intended to be used as a medical device and the biometric data collected and stored locally by the mechanism is not intended to be used for any diagnostic, therapeutic, or preventative purposes. Please follow all instructions for use of this feature.

For best results, remove eye glasses and sun glasses. Do not use the Iris Scanner in bright sunlight or areas with excessive reflected light (for example, by the pool or seashore). Do not use the Iris Scanner in low light. Look straight at the device (not up, down or sideways), and hold your head still for the scan. Tinted contact lenses and surgically repaired or replaced iris lenses may interfere with operation of the Iris Scanner. Do not walk or operate a vehicle while using the Iris Scanner.

For more information, refer to the online support content or visit samsung.com/us/irisscanner.

#### Register Irises

To use your eyes to unlock your device, you must set a pattern, PIN, or password. For best results, perform the set up process indoors, and remove your glasses or contact lenses.

Note: To register just one of your eyes, tap the link on the setup screen to register one iris.

To register your irises:

- From a Home screen,  $\tan \left(\frac{111}{11}\right)$  Apps > Settings.
- 2. Tap Lock screen and security > Irises.
- 3. Follow the prompts to register your irises.

#### Iris Verification

Iris verification can be used for other accounts accessed from your device.

- 1. From a Home screen, tap Apps > Settings.
- 2. Tap Lock screen and security > Irises for the following options:
	- **Remove:** Delete existing irises.
	- My irises: Manage your existing irises.
	- Mask on preview screen: Choose a mask to display when using the iris scanner.
	- Web sign-in: Enable to use your irises to sign in to websites.
	- Verify Samsung account: Enable to use your irises to verify your Samsung account when you access a feature or app that requires it.
	- **Iris unlock:** Enable to unlock the device using your irises.

# Find My Mobile

Protect your device from loss or theft allowing your device to be locked, tracked, and for your data to be deleted remotely.

► To access your device remotely, visit findmymobile.samsung.com.

Note: You must sign up for a Samsung account and enable Google location service to use Find My Mobile.

- 1. From a Home screen,  $tan (iii)$  Apps >  $\odot$  Settings.
- 2. Tap Lock screen and security > Find My Mobile.
- 3. Enter your Samsung account password or, if you are not logged in to your Samsung account, tap Add account and follow the prompts. The following options are available:
	- Remote controls: Activate or deactivate Remote controls, which allows you to access your device remotely.

Google location service: Activate or deactivate Google location service. This service must be on in order to find your device.

# Unknown Sources

Enable installation of non-Google Play applications.

- 1. From a Home screen,  $\tan \left(\frac{111}{11}\right)$  Apps >  $\odot$  Settings.
- 2. Tap Lock screen and security > Unknown sources to enable this option.

Warning: Enabling installation of third-party applications can cause your device and personal data to be more vulnerable to attacks by unknown sources.

# <span id="page-193-0"></span>Secure Folder

Lock your private content and apps to enhance security. You must sign in to your Samsung account in order to use Secure Folder. You must also set a secure lock for your device.

- 1. From a Home screen,  $\tan \left( \frac{111}{1000} \right)$  **Settings.**
- 2. Tap Lock screen and security > Secure Folder and follow the prompts to secure content on your device.

# Secure Startup

Protect your device by using a screen lock when your device turns on.

Require a numeric PIN or password to decrypt your device each time you power it on.

- 1. From a Home screen,  $\tan \left(\frac{111}{111}\right)$  Apps > Settings.
- 2. Tap Lock screen and security > Secure startup and follow the prompts to encrypt all data on your device.

# Encrypt SD Card

Require a numeric PIN or password to decrypt your optional memory card (not included) when you first access it after powering on your device.

- 1. From a Home screen,  $\tan \left(\frac{111}{11}\right)$  Apps >  $\odot$  Settings.
- 2. Tap Lock screen and security > Encrypt SD card.
- 3. Tap Encrypt SD card and follow the prompts to encrypt all data on your memory card.

# Other Security Settings

#### View Passwords

Display password characters briefly as you type them.

- 1. From a Home screen,  $\tan \frac{1}{2}$  Apps > Settings.
- 2. Tap Lock screen and security > Other security settings > Make passwords visible to turn the feature on.

#### Security Update Service

Automatically receive security updates.

- 1. From a Home screen,  $\tan \left(\frac{111}{111}\right)$  Apps > Settings.
- 2. Tap Lock screen and security > Other security settings for the following Security update service options:
	- Security policy updates: Automatically or manually check for security policy updates.
		- Automatic updates can also be limited to only when your device is connected to a Wi‑Fi network.
	- **Send security reports:** Use Wi-Fi to send security reports to Samsung for threat analysis.

### Device Administration

Manage your device administrators and application installation privileges.

- 1. From a Home screen, tap Apps > Settings.
- 2. Tap Lock screen and security > Other security settings > Device administrators.
	- Tap Android Device Manager to allow it to lock or erase a lost device.

#### Credential Storage

Manage your security certificates. If a certificate authority (CA) certificate gets compromised or for some other reason you do not trust it, you can disable or remove it.

- 1. From a Home screen,  $\tan \left(\frac{111}{11}\right)$  Apps >  $\odot$  Settings.
- 2. Tap Lock screen and security > Other security settings for the following Credential storage options:
	- Storage type: Select a storage location for credential contents.
	- View security certificates: Display certificates in your device's ROM and other certificates you have installed.
	- User certificates: View user certificates.
	- Install from device storage: Install a new certificate from storage.
	- Clear credentials: Erase the credential contents from the device and reset the password.

### Advanced Security Settings

Use these options to configure advanced security settings.

- 1. From a Home screen, tap Apps > Settings.
- 2. Tap Lock screen and security > Other security settings for the following advanced options:
	- **Trust agents: Perform selected actions when** trusted devices are connected.
		- To view Trust agents, set up a secured screen lock (Password, PIN, Pattern, Fingerprints, or Irises). For more information, see "Set a Screen Lock" on [page](#page-187-0) 179.
	- Pin windows: Pin an app on your device screen, preventing access to other features of your device.
	- Usage data access: View the applications that can access your device's usage history.
- Notification access: View the applications that can access notifications you receive on your device.
- Do not disturb permission: View which apps have permission to change the Do not disturb settings.

# **Cloud and Accounts**

Set up and manage accounts, including your Google Account, Samsung account, email, and social networking accounts.

Depending on the account, you can choose to synchronize your calendar, contacts, and other types of content.

# Samsung Cloud

Keep your data safe by backing up and restoring your device. You can also sync your data from multiple devices.

- From a Home screen,  $\tan \left(\frac{111}{100}\right)$  Apps > Settings.
- 2. Tap Cloud and accounts > Samsung cloud.
	- If a Samsung account has not been added, tap Add account and follow the prompts.
- 3. Once a Samsung account is configured, the following options are available:
	- Cloud usage: View how much cloud storage your data is using.
	- Sync settings: Tap the following items to enable or disable syncing:
		- Contacts (Samsung account): Sync contact info.
		- Calendar (Samsung account): Sync your events and tasks.
- Samsung Notes: Sync your notes and categories.
- Internet: Sync bookmarks, saved pages, and opened tabs from your browser.
- Keyboard data: Sync predictive text data.
- Gallery: Sync your images and videos.
- Back up my data: Choose which content from your device to back up to the cloud. Tap Auto back up to automatically back up your data every 24 hours.
- **Restore:** Choose the device that you have recently backed up and the backup package that you want to restore.
- **More options:** 
	- Sync now: Sync all selected settings for your Samsung account.
	- Network settings: Limit syncing data from your Samsung account to only when the device is connected to a Wi-Fi network.
	- Remove account: Remove your Samsung account.
	- Contact us: Contact Samsung.
	- $-$  FAQ: Launch the Samsung help web site to view additional information based on frequently asked questions.

Note: Options vary depending on whether or not you are logged in to a Samsung account.

# **Accounts**

Configure email, social networking, and other supported accounts.

#### Add an Account

You can add and manage all your email, social networking, and picture and video sharing accounts.

- 1. From a Home screen,  $\tan \left(\frac{111}{111}\right)$  Apps >  $\odot$  Settings.
- 2. Tap Cloud and accounts > Accounts >  $+$  Add account.
- 3. Tap one of the account types.
- 4. Follow the prompts to enter your credentials and set up the account.

### Synchronize Accounts

You can synchronize your calendar, contacts, and other types of accounts.

- 1. From a Home screen,  $\tan \left( \frac{1}{2} \right)$  Apps > Settings.
- 2. Tap Cloud and accounts > Accounts > [Account type].
- 3. Tap an account to view the sync settings for that account.
- 4. Tap individual data items to sync.
- 5. Tap  $\frac{3}{2}$  More options > Sync now to synchronize the account.

#### Account Settings

Each account has its own set of settings. In addition, you can configure common settings for all accounts of the same type.

Note: Account settings and available features vary between account types and service providers. Contact your service provider for more information on your account's settings.

- From a Home screen,  $\tan \left( \frac{1}{2} \right)$  Apps > Settings.
- 2. Tap Cloud and accounts > Accounts > [Account type].
- 3. Tap an account to configure that account's sync settings.
- 4. Tap other available options for the account type.

#### Remove an Account

You can remove accounts from your device.

- 1. From a Home screen,  $\tan \left(\frac{111}{100}\right)$  Apps > Settings.
- 2. Tap Cloud and accounts > Accounts > [Account type].
- 3. Tap the account and then tap  $\frac{1}{2}$  More options > Remove account.

# Backup and Reset

Back up your data to your Samsung or Google accounts. You can also reset your device to its factory defaults.

#### Samsung Account

Enable backup of your information to your Samsung account.

- 1. From a Home screen,  $\tan \left(\frac{111}{11}\right)$  Apps > Settings.
- 2. Tap Cloud and accounts > Backup and reset for options:
	- Back up my data: Enable back up of your phone log, messages, and more through your Samsung account.
	- **Restore:** Use your Samsung account to restore your backup data.

#### Google Account

Enable backup of your information to your Google account.

- 1. From a Home screen, tap Apps > Settings.
- 2. Tap Cloud and accounts > Backup and reset for options:
	- **Back up my data:** Enable back up of application data, Wi-Fi passwords, and other settings to Google servers.
	- Backup account: Select a Google Account to be used as your backup account.
	- Automatic restore: Enable automatic restoration of settings from Google servers. When enabled, backed-up settings are restored when you reinstall an application.

#### Auto Restart

Optimize your device by restarting it automatically at set times. The device only restarts if it is not in use and battery power is more than 30%.

Note: Any unsaved data is lost when the device restarts.

To enable Auto restart:

- From a Home screen,  $\tan \left( \frac{111}{100} \right)$  Apps > Settings.
- 2. Tap Cloud and accounts > Backup and reset > Auto restart.
- 3. Tap On/Off to activate Auto restart, and then set the following parameters:
	- **Time**: Set the time of day to restart your device.
	- Days: Select the day of the week to automatically restart your device.

#### Reset Settings

You can reset your device to its factory default settings, which resets everything except the security, language, and account settings. Personal data is not affected.

- 1. From a Home screen,  $\tan \left(\frac{111}{111}\right)$  Apps > Settings.
- 2. Tap Cloud and accounts > Backup and reset > Reset settings.
- 3. Tap Reset settings, and confirm when prompted.

#### Reset Network Settings

You can reset Wi-Fi, Mobile data, and Bluetooth settings with Reset network settings.

- 1. From a Home screen,  $\tan \min A$  Apps > Settings.
- 2. Tap Cloud and accounts > Backup and reset > Reset network settings.
- 3. Tap Reset settings, and confirm when prompted.

#### Factory Data Reset

You can reset your device to factory defaults, erasing all data from your device.

This action permanently erases ALL data from the device, including Google or other account settings, system and application data and settings, downloaded applications, as well as your music, photos, videos, and other files. Any data stored on an external SD card is not affected.

Note: When you sign in to a Google Account on your device, Factory Reset Protection is activated. This protects your device in the event it is lost or stolen. For more information, see ["Factory Reset Protection" on](#page-23-0)  [page](#page-23-0) 15.

If you reset your device to factory default settings with the Factory Reset Protection (FRP) feature turned on, you must enter the user name and password for a registered Google Account to regain access to the device. You will not be able to access the device without the correct credentials.

Warning: If you reset your Google Account password, you must wait 72 hours after changing your password to perform a factory data reset on your device.

Before resetting your device:

- 1. Verify that the information you want to keep has transferred to your storage area.
- 2. Log in to your Google Account and confirm your user name and password.

To reset your device:

- 1. From a Home screen,  $\tan \lim_{n \to \infty} \mathsf{Apps} \geq 0$  Settings.
- 2. Tap Cloud and accounts > Backup and reset > Factory data reset.
- 3. Tap Reset device and follow the prompts to perform the reset.
- 4. When the device restarts, follow the prompts to set up your device.

# Smart Switch

Transfer content from your old device to this device.

- 1. From a Home screen,  $\tan \left(\frac{111}{111}\right)$  Apps >  $\odot$  Settings.
- 2. Tap Cloud and accounts > Smart Switch, and then follow the prompts.

# **Google Settings**

Configure your device's Google settings.

# Customize Google

To customize your Google settings:

- 1. From a Home screen,  $\tan \left(\frac{111}{11}\right)$  Apps >  $\odot$  Settings.
- 2. Tap **Google**, and select an option to customize:
	- Ads: Configure your Google advertising profile.
	- **Location:** Configure your Google location settings.
	- **Nearby:** Use your device's sensors to connect with nearby devices.
	- **Search & Now:** Configure your Google search settings and Google Now settings.
- **Security:** Configure the Android Device Manager and apps security settings.
- **Set up nearby device:** Set up another device using Wi-Fi and Bluetooth.

Note: These options may change if you are signed in to your Google Account.

# <span id="page-206-0"></span>**Accessibility**

Accessibility services are special features that make using the device easier for those with certain physical disabilities.

Note: You can download additional accessibility applications from the Google Play store.

- 1. From a Home screen, tap Apps > Settings.
- 2. Tap Accessibility for options:

#### Vision

- Voice Assistant: Give spoken feedback to assist blind and low-vision users.
	- Voice Assistant can collect all of the text you enter, except passwords, including personal data and credit card numbers. It may also log your user interface interactions with the device.
- Voice Assistant help: View help on using Voice Assistant.
- **Dark screen:** Keep the screen turned off at all times for privacy.
- **Rapid key input:** Release your finger to enter selection instead of double tapping.
- Speak passwords: Read the characters aloud as you enter your passwords.
- Text-to-speech: Set your preferred TTS engine and options. For more information, see ["Text-to-Speech Options" on page](#page-213-0) 205.
- Accessibility shortcut: Quickly enable accessibility features in two quick steps.
- Voice label: Write voice recordings to NFC tags to provide information about nearby objects.
- Font size: Set the font size.
- High contrast fonts: Adjust the color and outline of fonts to increase the contrast with the background.
- High contrast keyboard: Adjust the size of the Samsung keyboard and change its colors to increase the contrast between the keys and the background.
- Show button shapes: Show buttons with shaded backgrounds to make them stand out.
- Magnifier window: Magnify content shown on the screen.
- Magnification gestures: Use exaggerated gestures such as triple-tapping, double pinching, and dragging two fingers across the screen.
- Grayscale: Change all colors to gray.
- Negative colors: Reverse the display of colors from white text on a black background to black text on a white background.
- Color adjustment: Adjust the color of the screen if you are color blind or have difficulty reading the display because of the screen color.

#### Hearing

- Sound detectors: Give an alert when a crying baby or a doorbell is detected.
- Flash notification: Set your camera light to blink whenever you receive a notification.
- Turn off all sounds: Turn off all notifications and audio for privacy.
- Hearing aids: Improve the sound quality for use with hearing aids.
- Samsung subtitles (CC): Use Samsung subtitles with multimedia files when available.
- Google subtitles (CC): Use Google subtitles with multimedia files when available.
- **Left/right sound balance:** Use the slider to set the left and right balance when using a stereo device.
- Mono audio: Switch audio from stereo to mono for use with one earphone.

#### Dexterity and interaction

- Universal switch: Control your device with your customized switches.
- Assistant menu: Improve the device accessibility for users with reduced dexterity.
- Easy screen turn on: Wake up your device by waving your hand over the sensor.
- Press and hold delay: Select a time interval for this action.

• Interaction control: Block areas of the screen from touch interaction. Disable auto screen rotation and hard key functions. Only show application notifications in the Notification panel and the Status bar.

#### More settings

- **Direction lock:** Unlock the screen by swiping in a series of four to eight directions.
- **Direct access:** Open your accessibility settings by pressing the **Home** key quickly three times in succession.
- Notification reminder: Beep at set intervals to remind you of any unread notifications.
- Answering and ending calls: Select shortcuts for answering and ending calls.
- Single tap mode: Dismiss or snooze alarms, calendar events, and timer alerts, and answer or reject incoming calls with a single tap.

• Manage accessibility: Import and export your accessibility settings, or share them with another device.

#### Services

Additional accessibility apps may be downloaded from the Google Play store. Certain accessibility services you install may be configured here.

# **General Management**

View information about your device, including current status, legal information, hardware and software versions, and more.

# Software Update

Check for and schedule software updates for your device.

- 1. From a Home screen,  $\tan \left( \frac{111}{111} \right)$  Apps > Settings.
- 2. Tap General management for the following options:
	- Download updates manually: Check for software updates.
	- Scheduled software updates: Enable automatic installation of available software updates at the time of your choosing.

# Language and Input

Configure your device's language and input settings.

#### Language

You can select a default language for your device's menus and keyboards.

- 1. From a Home screen,  $\tan \min A$  Apps > Settings.
- 2. Tap General management  $\rightarrow$  Language and input  $\rightarrow$ Language.
- 3. Select a language from the list.

#### Default Keyboard

You can select a default keyboard for your device's menus and keyboards.

- From a Home screen,  $\tan \left(\frac{111}{100}\right)$  Apps > Settings.
- 2. Tap General management > Language and input > Default keyboard.
- 3. Select a keyboard.

Note: Additional keyboards can be downloaded from the Google Play store.

#### Samsung Keyboard

Configure options for using the Samsung keyboard.

From a Home screen,  $\tan \left( \frac{111}{111} \right)$  Apps > Settings.

- 2. Tap General management > Language and input > Samsung keyboard for options:
	- Languages and types: Set the keyboard type and choose which languages are available on the keyboard. To switch between languages, slide the Space bar sideways.
	- Predictive text: Predictive text suggests words that match your text entries, and can automatically complete common words. Predictive text can learn your personal writing style from your contacts, messages, Gmail, and social networking sites — improving its accuracy of predicting your text entries.
	- Additional keyboard settings provide assistance with capitalization, punctuation, and much more.

### Google Voice Typing

Speak rather than type your text entries using Google Voice™ typing.

- From a Home screen,  $\tan \left(\frac{111}{100}\right)$  Apps > Settings.
- 2. Tap General management > Language and input > Google voice typing for options:
	- Languages: Select languages for Google voice typing.
	- "Ok Google" detection: Launch a Google search whenever you say "OK Google".
	- Hands-free: Allow requests with the device locked.
	- Speech output: Select options for spoken feedback.
	- Offline speech recognition: Download and install speech recognition engines, allowing you to use voice input while not connected to the network.
- **Block offensive words:** Hide search results that contain offensive words.
- **Bluetooth headset:** Use audio input from a Bluetooth headset (not included) if one is connected.

#### Samsung Voice Input

Select the language to use with Samsung Voice input.

- 1. From a Home screen,  $\tan \left(\frac{111}{111}\right)$  Apps > Settings.
- 2. Tap General management > Language and input > Samsung voice input.
- 3. Tap Language and chose another language.

#### Handwriting Recognition

Use this option to select a language that is used by the device to recognize your handwriting.

- From a Home screen, tap **ED** Apps > Settings.
- 2. Tap General management > Language and input.
- 3. Under Handwriting recognition, tap Language.
- 4. Tap Select input languages to select another language.

#### <span id="page-213-0"></span>Text-to-Speech Options

Configure your Text-to-Speech (TTS) options. TTS is used for various accessibility features, such as Voice Assistant. For more information, see ["Accessibility" on page](#page-206-0) 198.

From a Home screen,  $\tan \left(\frac{111}{111}\right)$  Apps > Settings.

- 2. Tap General management > Language and input > Text-to-speech for options:
	- Preferred TTS engine: Choose either the Samsung or Google Text-to-speech engine. Tap Settings next to each TTS engine for options.
	- Speech rate: Set the speed at which the text is spoken.
	- Default language status: Display the default language in use.

### Pointer Speed

Configure pointer speed for an optional mouse or trackpad (not included).

- 1. From a Home screen,  $\tan \left(\frac{111}{111}\right)$  Apps > Settings.
- 2. Tap General management > Language and input.
- 3. Under Pointer speed, drag the slider to the right to go faster or to the left to go slower.

# Date and Time

By default, your device receives date and time information from the wireless network. When you are outside network coverage, you may want to set date and time information manually using the date and time settings.

- 1. From a Home screen,  $\tan \left(\frac{111}{11}\right)$  Apps > Settings.
- 2. Tap General management > Date and time. The following options are available:
	- Automatic date and time: Receive date and time updates from the wireless network. When Automatic date and time is disabled, the following options are available:
		- Set date: Enter the current date.
		- Set time: Enter the current time.
		- Select time zone: Choose your local time zone.

• Use 24-hour format: Set the format for displaying time.

# Report Diagnostic Info

This feature sends diagnostic information about your device when you are having technical problems.

- 1. From a Home screen,  $\tan \left( \frac{111}{111} \right)$  Apps > Settings.
- 2. Tap General management > Report diagnostic info.
- 3. Read the consent information, and then tap Yes to enable this feature or tap No thanks.

# About Device

View information about your device, including current status, legal information, hardware and software versions, and more.

- 1. From a Home screen,  $\tan \left( \frac{1}{2} \right)$  Apps > Settings.
- 2. Tap General management.
- 3. Under **About device**, tap items for more details:
	- Status: View the status of the battery, network, and other information about your device.
	- Legal information: View legal notices and other legal information, including your embedded Samsung legal information.
	- **Device name:** View and change your device's name.
	- Additional device information includes the Model number, Android version, Build number, and more.
## **Help**

View tips and guidelines for using your device.

- 1. From a Home screen,  $\tan \left(\frac{111}{11}\right)$  Apps > Settings.
- 2. Tap Help for information about:
	- New features
	- Getting started
	- Applications
	- Settings
- 3. Tap Sort by to sort the topics by category or alphabetically.
- 4. Tap Search to search for a topic.